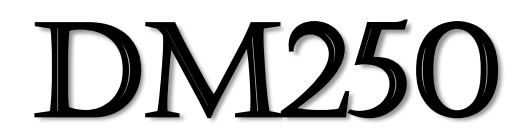

### DLP 3D printer

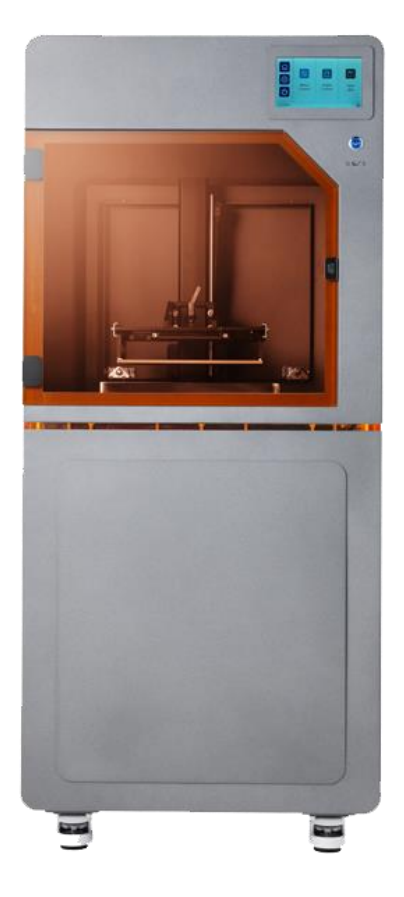

## User manual

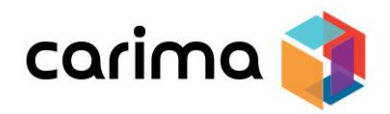

# **C O N T E N T S**

--------------

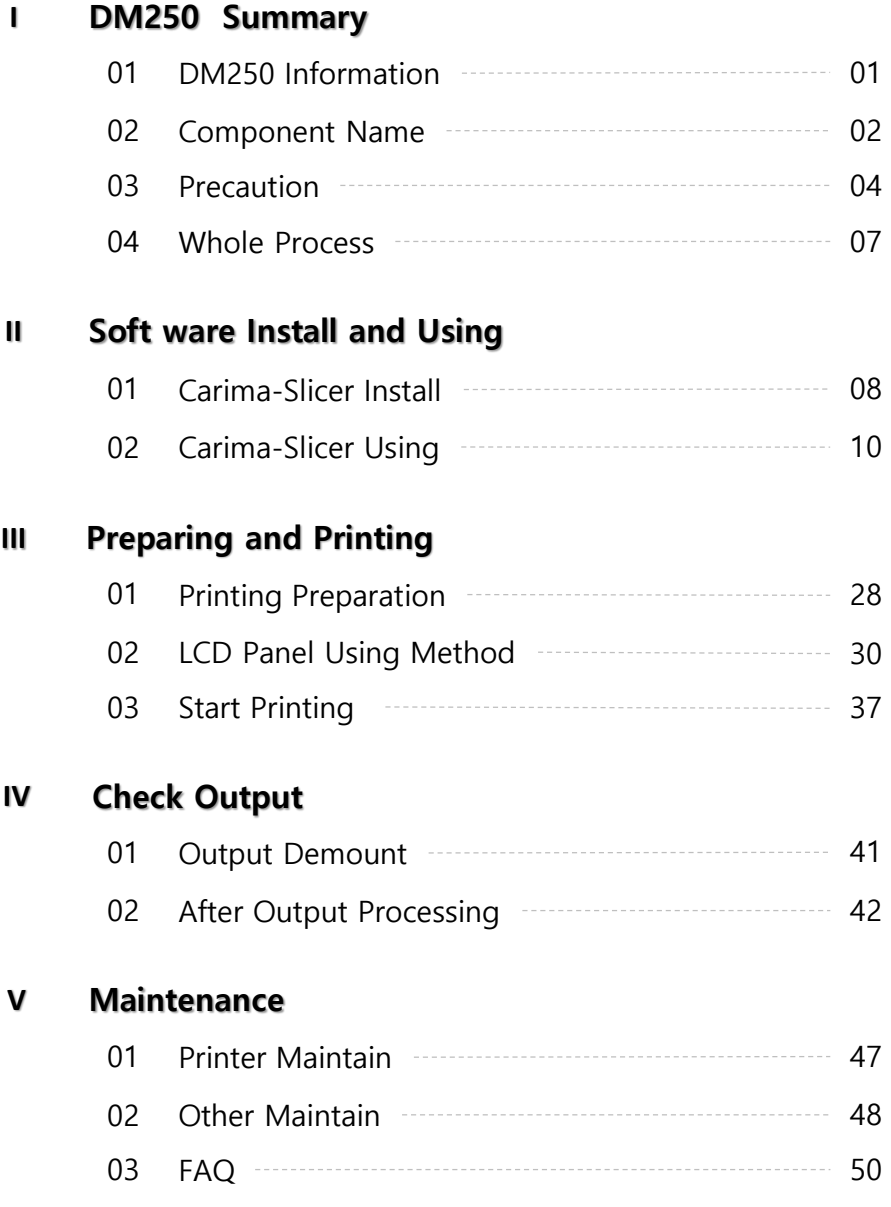

## **DLP Print Method**

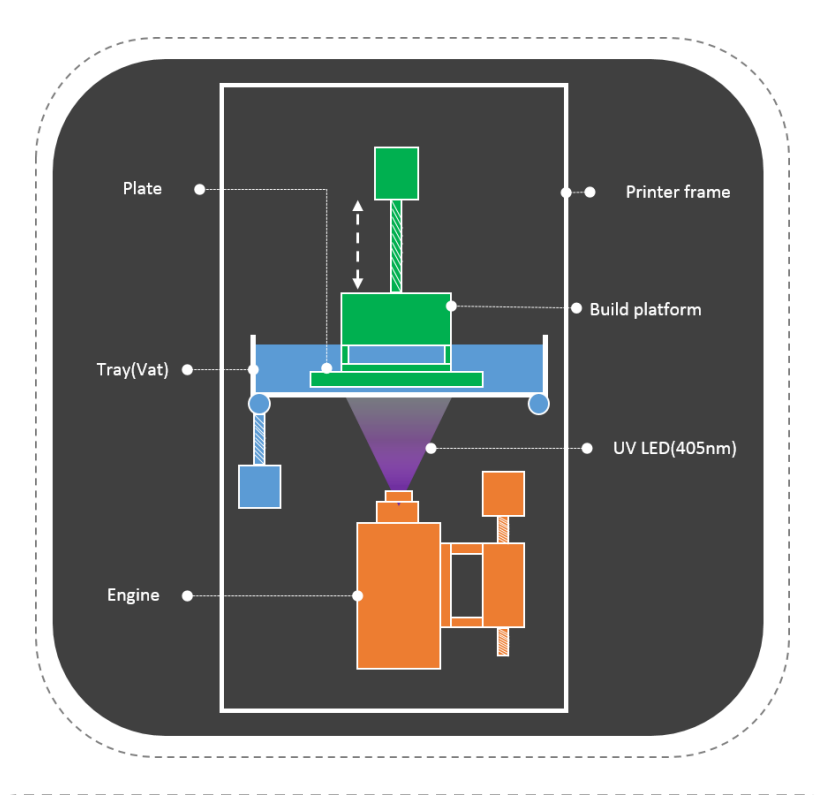

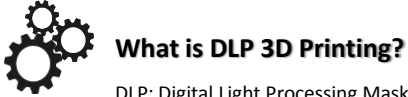

DLP: Digital Light Processing Mask Projection Image Hardening Method

- A cross-section photograph of the output is laminated by irradiating the photo-curable liquid resin with UV light..
- Due to the optical mask, the cross-sectional photograph of the output is totally inspected.
- Because of this surface unit lamination method, the output speed is fast and the surface roughness high, so it is possible to make use of precision.

Hello.

This manual provides instructions on how to use the "DM250".

Understand how to use "DM250" through the manual and experience "DM250" easily and conveniently.

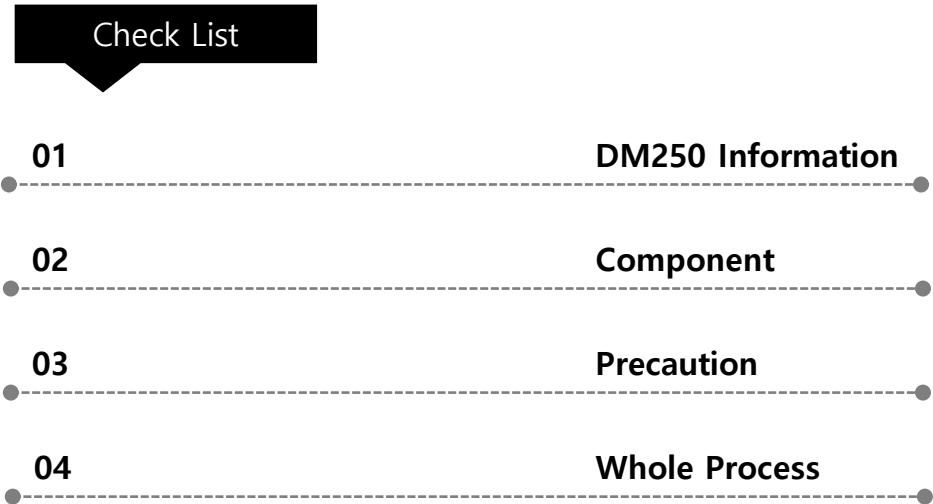

## **01. DM250 Information**

The DM250 is a 3D printer capable of large output, allowing a variety of printing tasks.

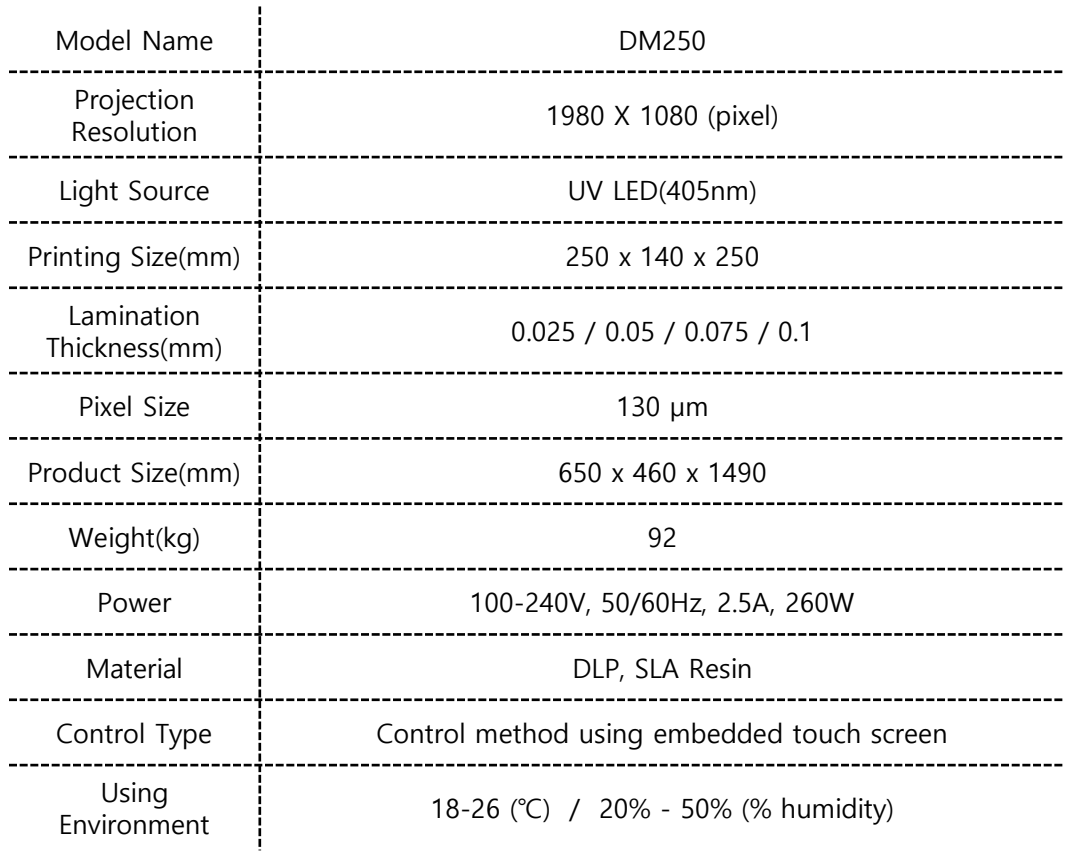

If you use the printer in this environment, it will help you to printing better.

## **02. Component**

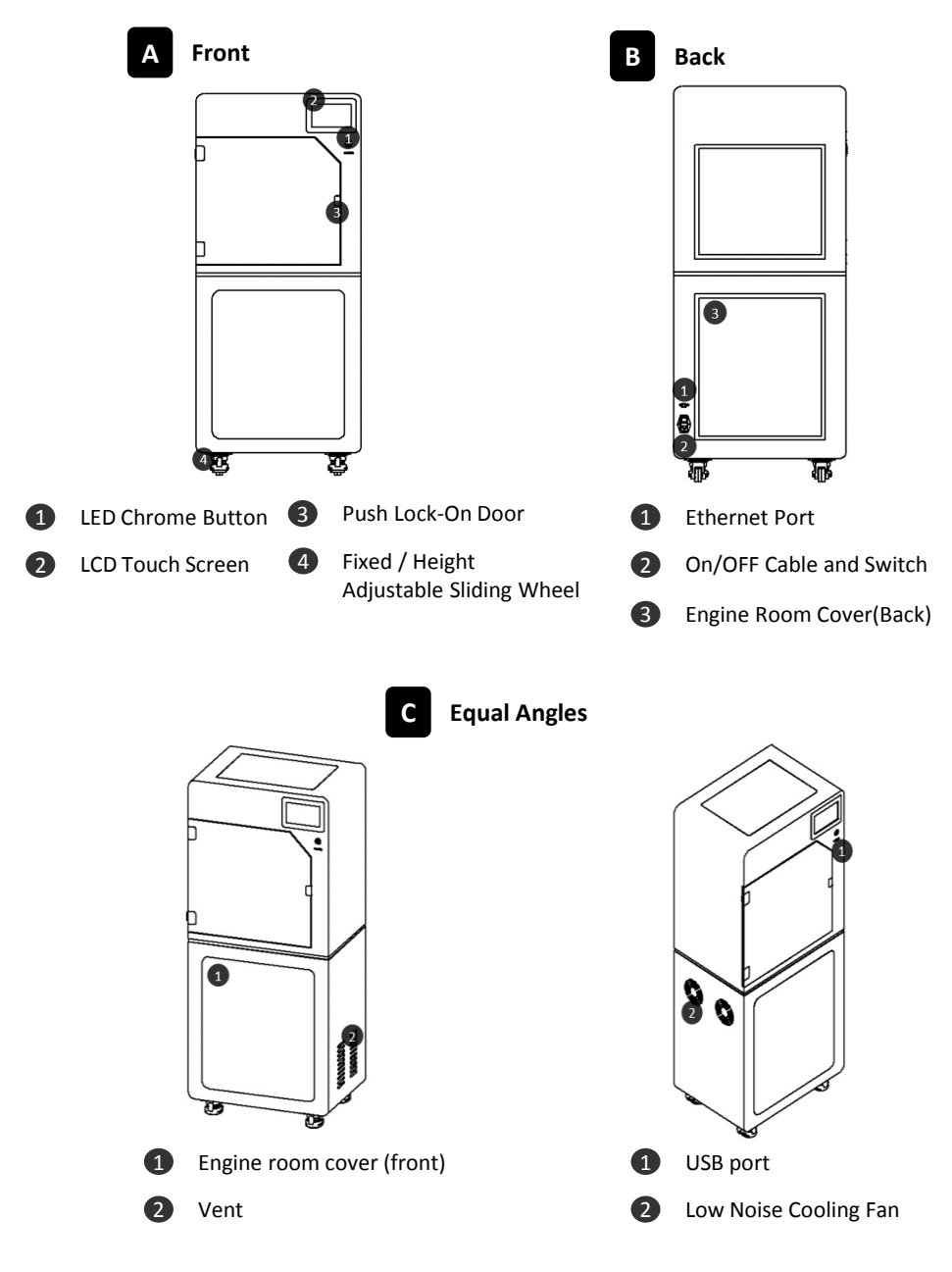

#### **C Internal Structure**

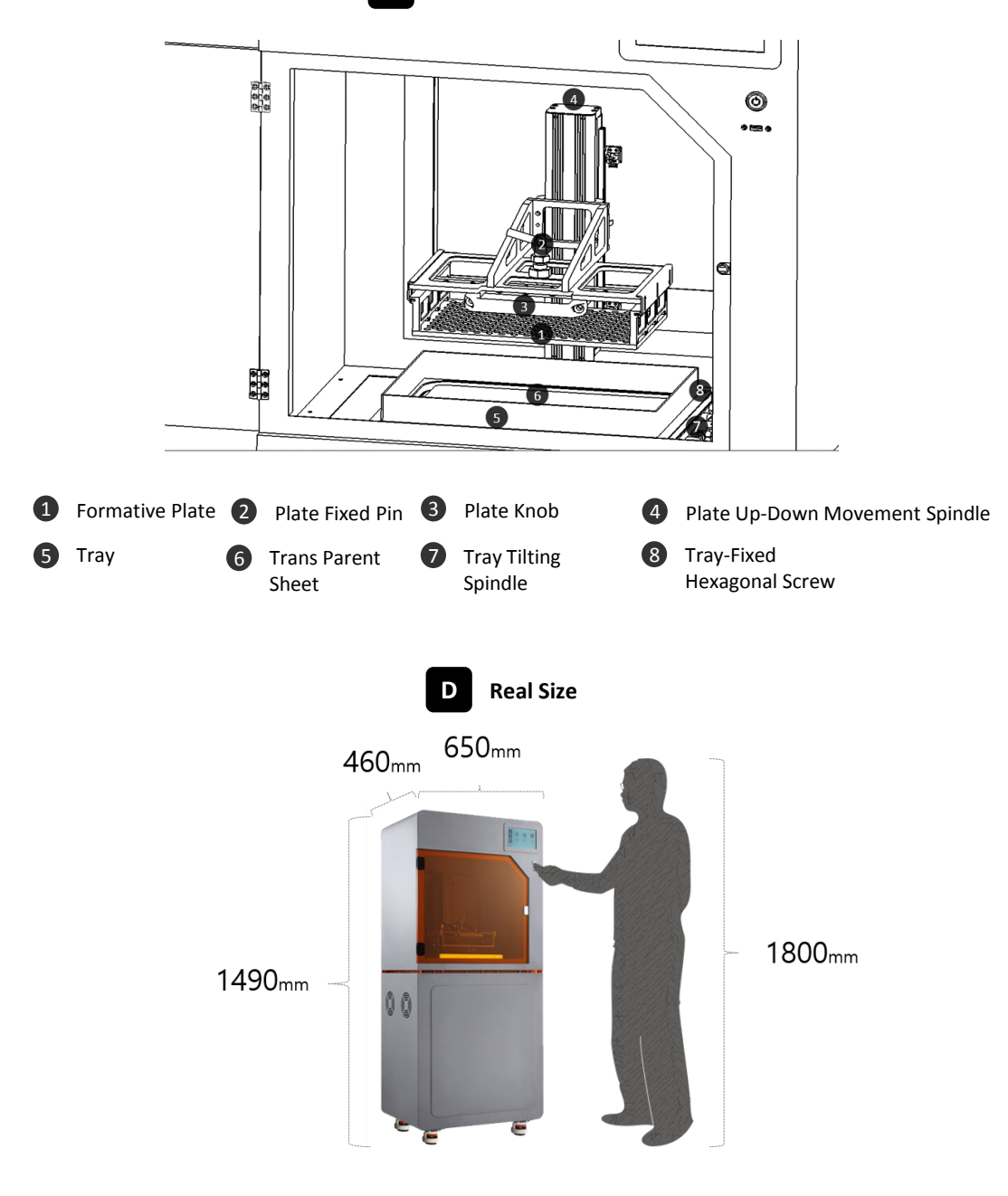

## **03. Precaution**

This information is intended to protect your safety and property damage. For your safety, please be aware of the precautions to prevent personal injury or printer damage.

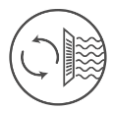

When you print out the printer, it may cause the resin to smell distinctive, so please install the printer in a well-ventilated place.

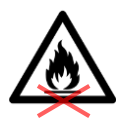

When using volatile objects near the printer, do not use it because there is a risk of fire or explosion.

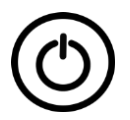

When moving the printer, be sure to completely shut down the printer, and then remove the resin or tray to avoid overflowing the resin in the tray.

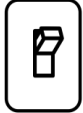

If the printer is on, do not off the power switch located on the back of the printer. Forcible termination can shorten the life of the printer engine and cause mechanical failure. Press the Exit button on the LCD panel to shut down the printer.

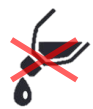

If some objects such as water or other liquids, metal chips, or other conductive materials are introduced into the printer, it may adversely affect the printer, such as mechanical malfunction. In addition, do not operate with wet hands because of the risk of electric shock, please wear the nitrile gloves and using.

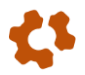

If you touch the door or touch screen strained with gloves or tools, it may cause malfunction(Touch screen malfunction, door crack, etc.).

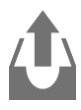

If the tray removed while the plate attached after printing, impurities may fall inside and cause a failure. First, remove the plastic plate, remove the tray afterwards.

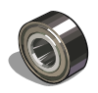

When removing the tray, be careful that the bearings that were used as the bearing may be lost (If you lose, you may incur costs).

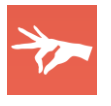

After the output, take out the resin remaining in the tray with a syringe, filtering residue with a sieve, and store it separately.

If you put the resin in the tray due to frequent work, keep it closed that is not exposed to the external environment as much as possible.

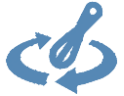

If the dyestuff of the resin stored in the tray is separated, it must be mixed with a rubber spatula before printing.(If the sheet is damaged by storing the resin in the tray for a long period of time, this is the customer's fault.)

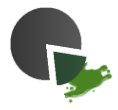

After the output is completed, When you remove the plastic plate with the printout, be sure to move the tray (tray) that supports the resin that falls down so that the material does not fall inside the product. If the material falls inside the product, it may cause deformation or breakdown.

If the printer power cable and USB cable are damaged due to being pulled or stepped on the rough surface, please note that sparking or voltage malfunction may occur. Also, if there is a lot of current in the power cord or outlet, there is a risk of fire due to overheating.

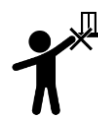

The printer has potential risks in terms of chemical composition and voltage. To prevent injuries to children and pets, install a printer in a safe place to prevent accidents.

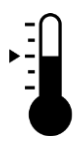

If the printer is installed in a location where there is a lot of humidity or temperature changes, it may cause deformation or malfunction of the product.

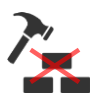

If you disassembling or remodeling the printer artificially, the warranty benefits will be lost and you will not be held liable for any loss caused by this.

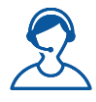

For inquiries regarding A/S inquiries and product warranty, please contact Carima Co., Ltd. for a friendly consultation.(82-2-3663-8877).

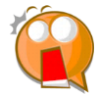

Malfunction or trouble due to non-compliance, tuning, disassembly, etc. are recognized as customer errors and will be charged during the warranty period.

## **04. Whole Process**

To output to the DM250, the following procedure is required.

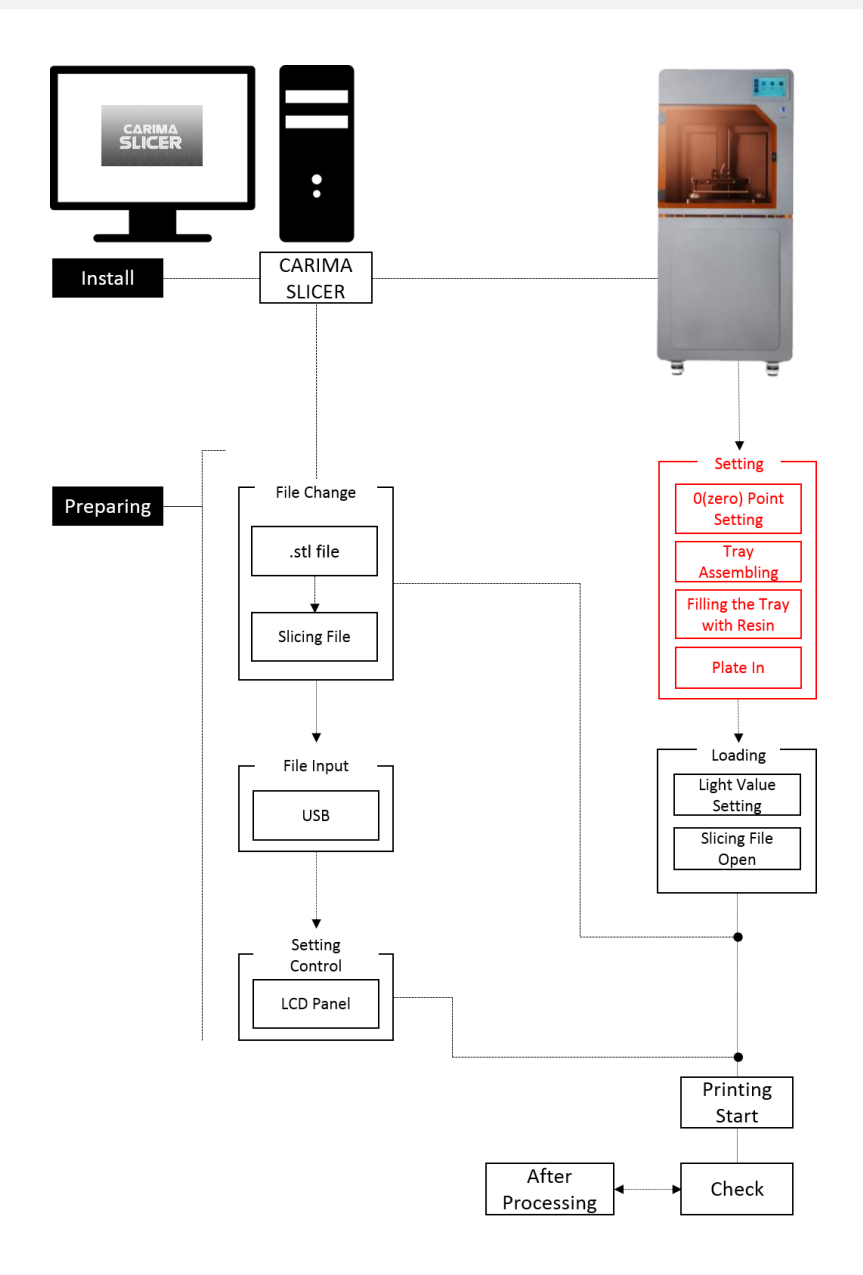

# **II Software Install and Using**

If you are using the DM250, you must install the slicer program provided by Carima.

Realize your imagination and experience creation with Carima Slicer.

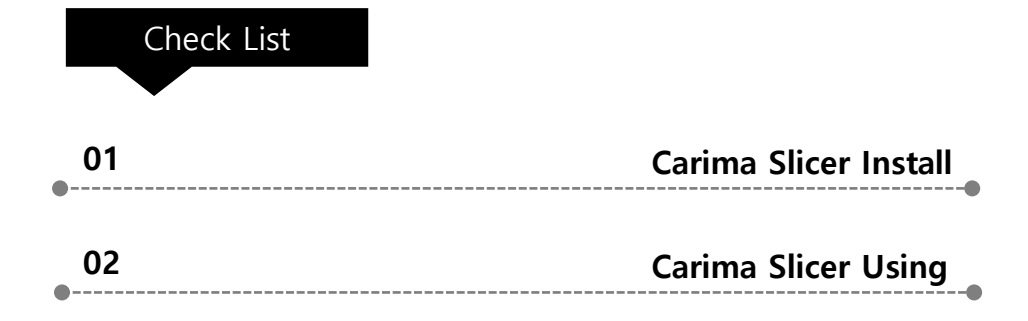

## **01. Carima Slicer Install**

The Carima Slicer is a program that helps you to output from the DM250.

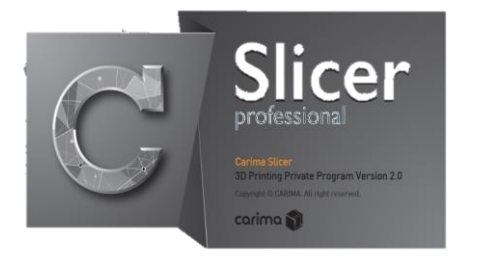

**Carima Slicer is a self-made slicing program from Carima Co., Ltd. It is a program that slices each model to output and makes it into a picture form. It is easy to save it as file such as stl, jpg, crv.**

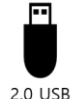

The Carima Slicer Setup program is attached to the USB provided by Carima. Install CarimaSLICER with USB.

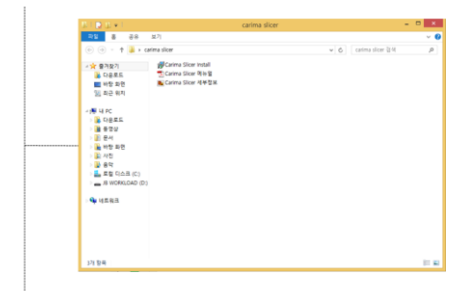

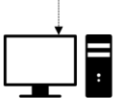

CarimaSLICER can not be installed on any other PC (or notebook) other than one PC (or notebook).

CarimaSLICER is compatible only with 3D printers manufactured by Carima Co., Ltd. You can not use CarimaSLICER with other 3D printers.

You can install Carima Slicer in the following process.

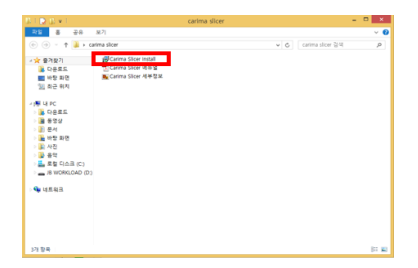

a. Double-click the Carima-Slicer Install file.

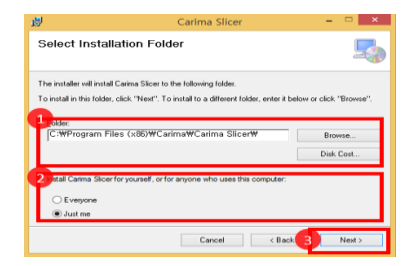

c. After specifying the path where Carima-Slicer will be installed, select one of "Just me" or "Everyone" of the Windows account and click Next>.

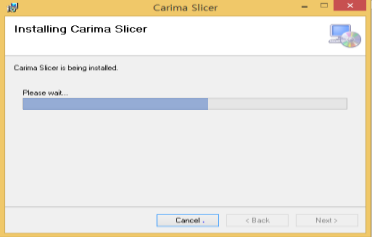

e. Click Next> to proceed with the installation.

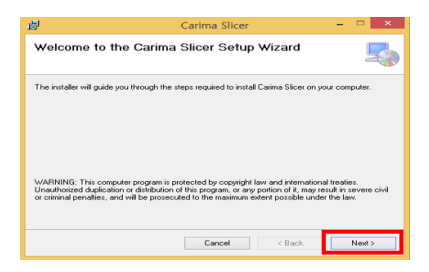

b. Carima-Slicer Install Setup file screen. Click Next>.

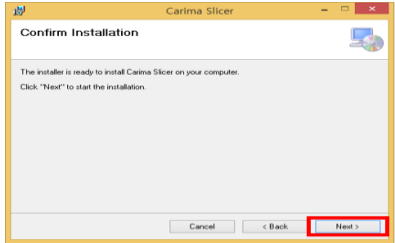

d. After completing the setup, please proceed to the final installation with the message that installation is completed. Click Next>.

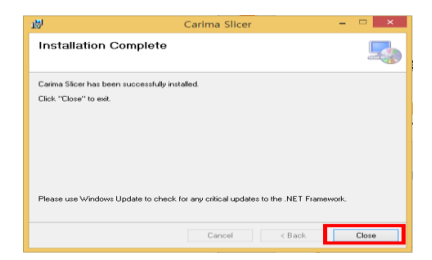

f. When the installation is finished, click Close.

## **02. Carima Slicer Setting**

You can apply a variety of settings to ensure easy use of the Carima slicer.

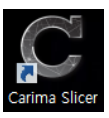

Once you have completed the installation, the Carima slicer icon will be created on your desktop. Double click the icon and start Carima slicer.

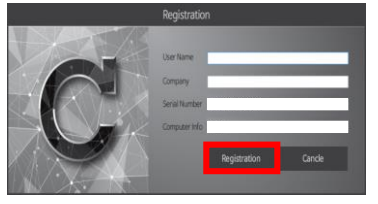

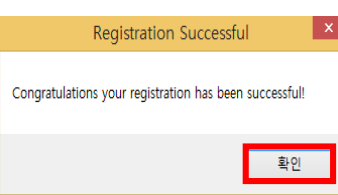

When you run Carima Slicer program, you can see the following registration screen.

On the registration screen, only information about serial number and computer information is displayed.

Serial Number and Computer Information are automatically formed, so if you click Registration immediately, you will get a message that the registration is as follows. Click OK and meet Carima Slicer!

**After registering, if you run Carima Slicer program,** 

**you can see the following interface screen.**

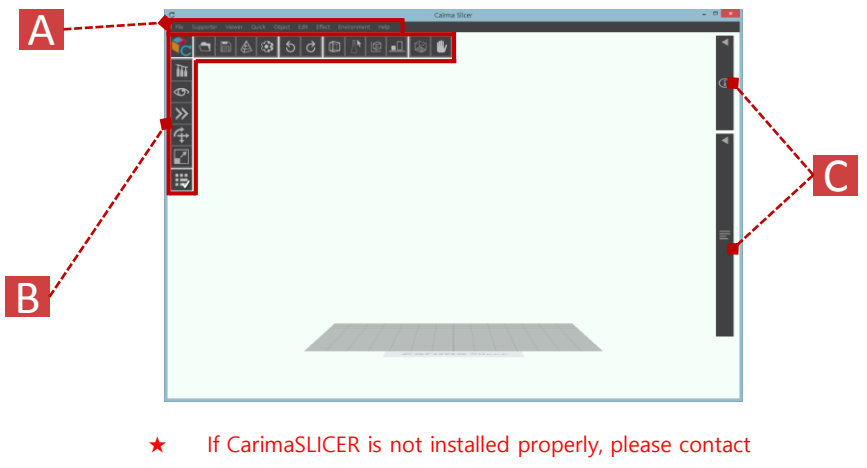

the following address. Carima 82 - 2 - 3663 - 8877

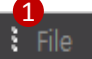

#### Quick Object

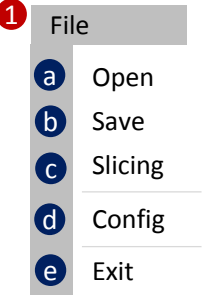

Supporter

#### a **Open**

Stored files such as "stl" can be loaded.

**b** Save

You can save models that you have worked with a Carima slicer in slt, crv, and other file formats.

Edit

Effect

Help

#### c **Slicing**

The imported modeling files can be sliced into single-sided photo files. The file is in JPGE format.

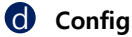

You can change the color of the modeling file, set the user name, build size, resolution, and image pixels.

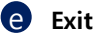

Exit the Carima slicer.

#### Supporter

- Manually Type1 Supporter Generate Mode **a**
- A Manually Type2 Supporter Generate Mode
- Q Generate Base Supporter
- o Automatically Generate Type1 Supporters
- $\bullet$ Automatically Generate Type2 Supporters
- A Automatically Generate All Type Supporters
- $\bullet$ Remove All Type1 Supporters
- Q Remove All Type2 Supporters
- 0 Remove All Supporters
- Supporter Configuration Setting... H.

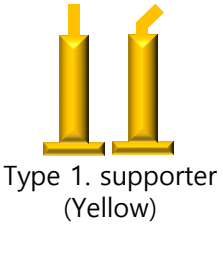

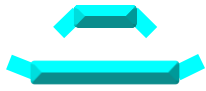

Type 2. supporter (Blue)

f **Automatic formation of all supporters**

All supporters automatically formed

- g **Delete all type 1 supporters** Delete all formed Type 1 supporters
	-

### **h** Delete all type 2 supporters

Delete all formed Type 2 supporters

#### **Delete all supporters**

Remove all formed supporters

**Supporter Settings** 

Change setting value such as supporter size and length

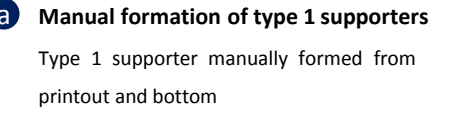

```
b Manual formation of type 2 supporters
Type 2 supporter(Blue) that is manually
```
formed between printout and output

**Base supporter** 

Outputs and supporters serve as support from bottom

- c **Type 1 supporter automatic formation** Automatically form type 1 supporter that serves as a support from the printout and from the bottom
	- e **Type 2 supporter automatic formation** Automatically form type 2 supporter that serves as a support from the printout and from the bottom

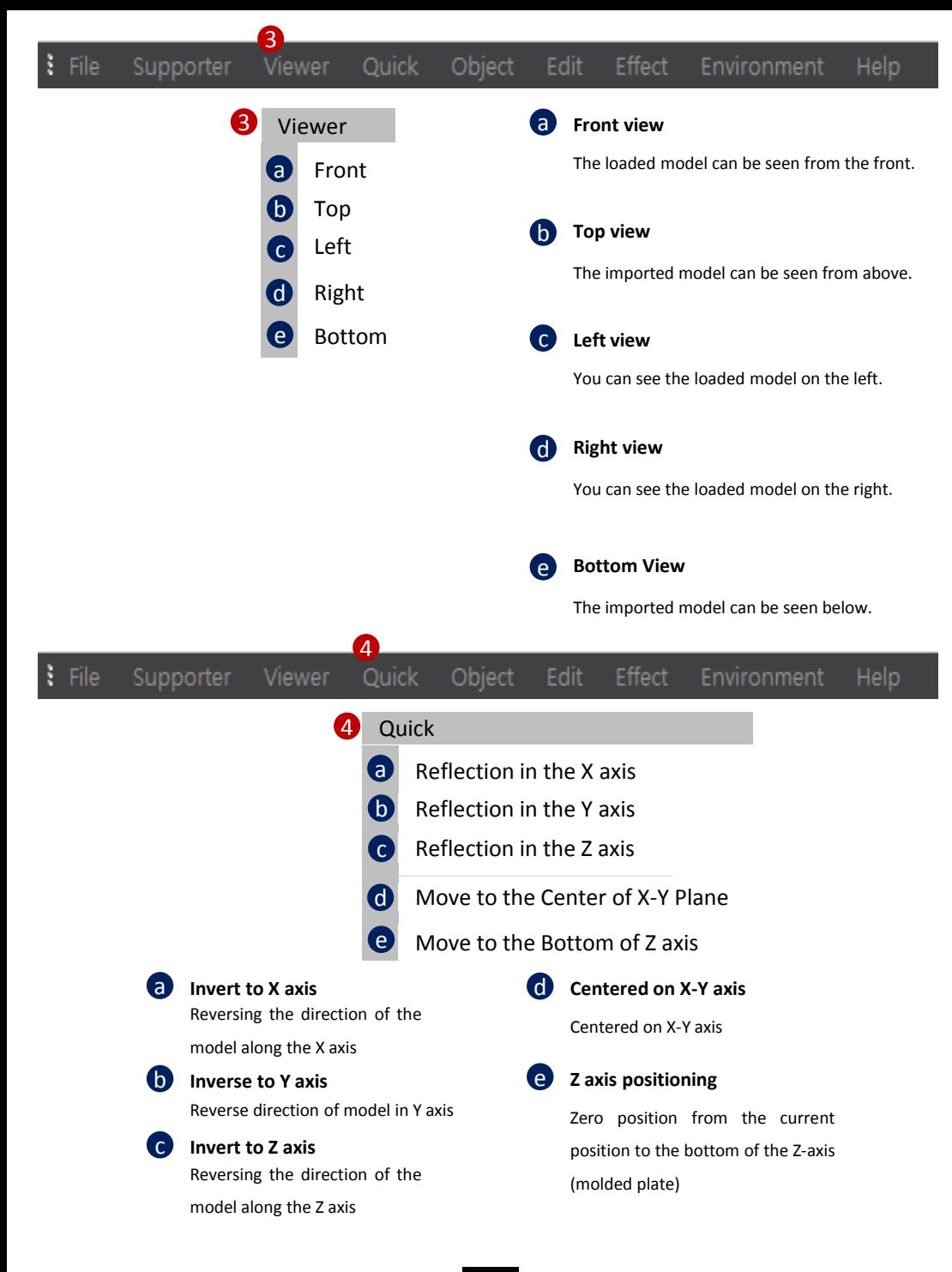

#### a **Move** model

You can move the model.

#### **b Model** rotation

You can rotate the model.

#### c **Model Size**

You can change the size of the model.

#### **d** Origin placement

You can place the moved or rotated model back to the origin.

#### e **Copy**

You can copy the model the same way.

#### f **Delete**

You can delete the model.

#### g **Initial Screen**

The first time the Carima slicer returns to its initial state.

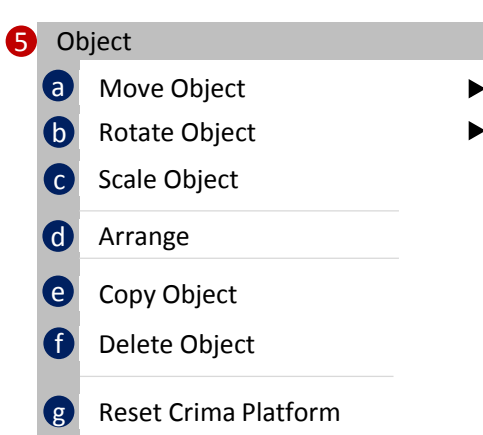

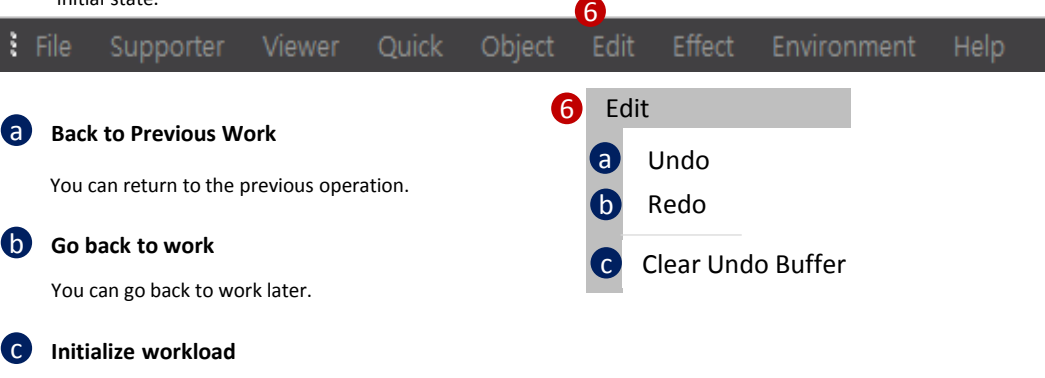

You can initialize the imputed computer memory because of the large amount of nested workloads.

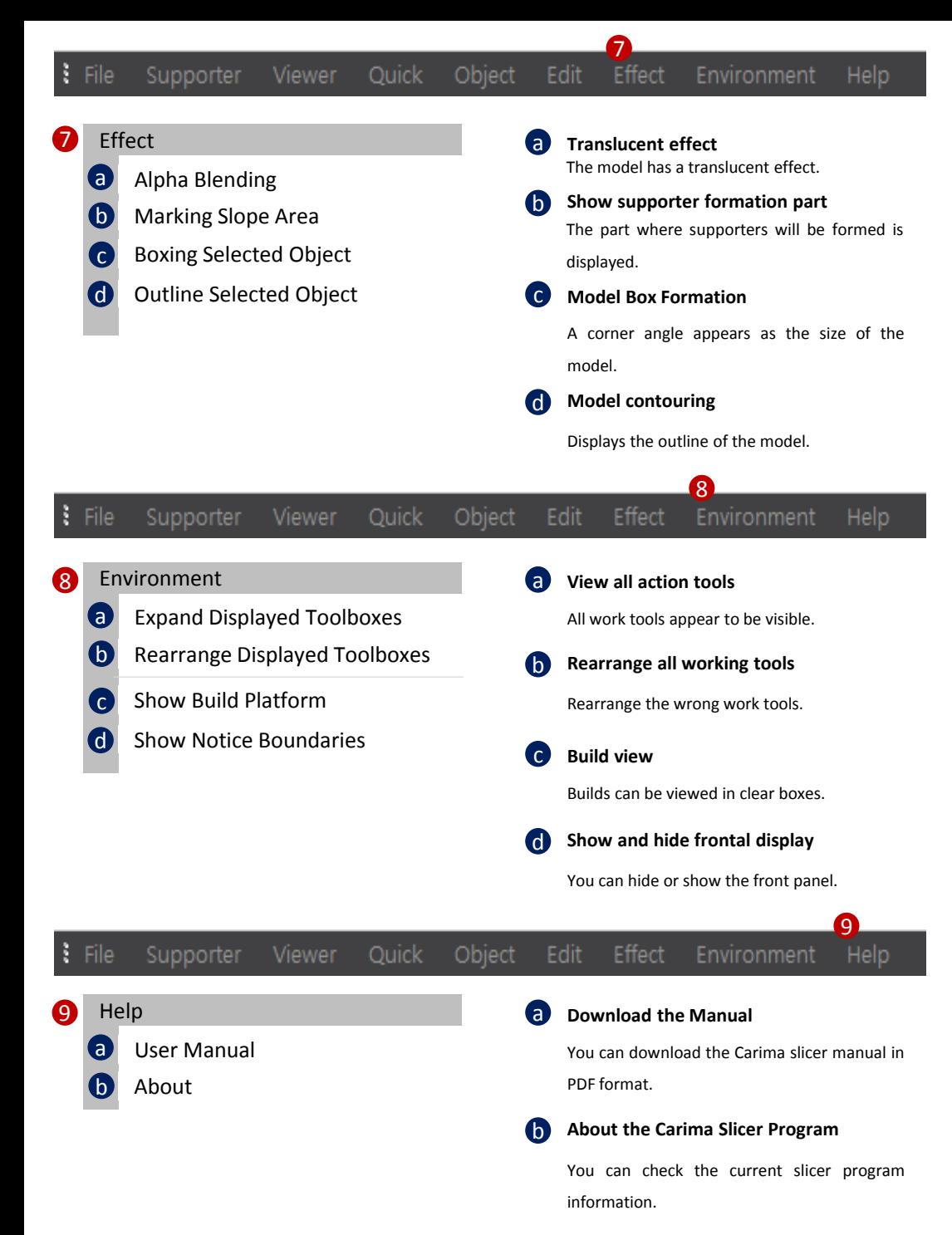

15

### **Slicing Process**

The initial start point of Start Slice # is set to 1.

If slicing is in progress, error, or pause, the slicing must be resumed and the starting point can be set using Start Slice #.

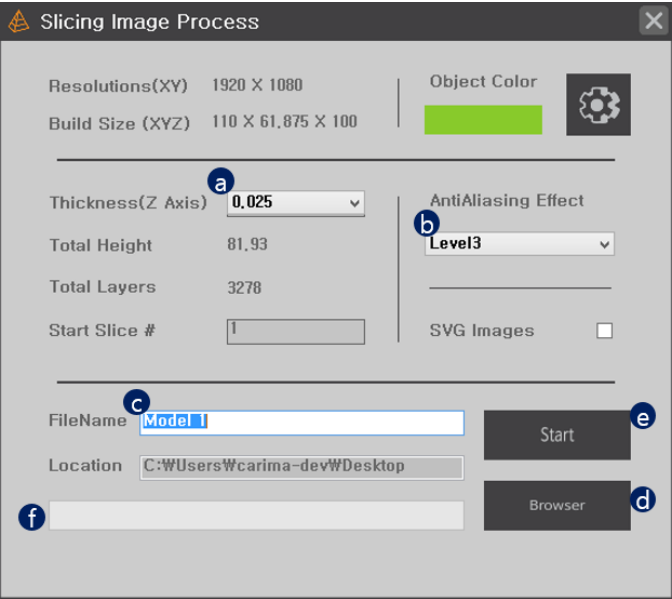

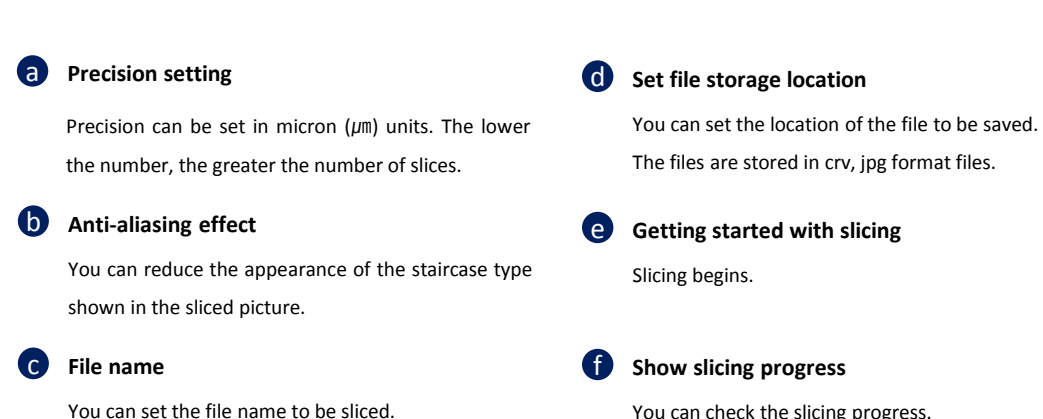

You can check the slicing progress.

### **a partial cross section**

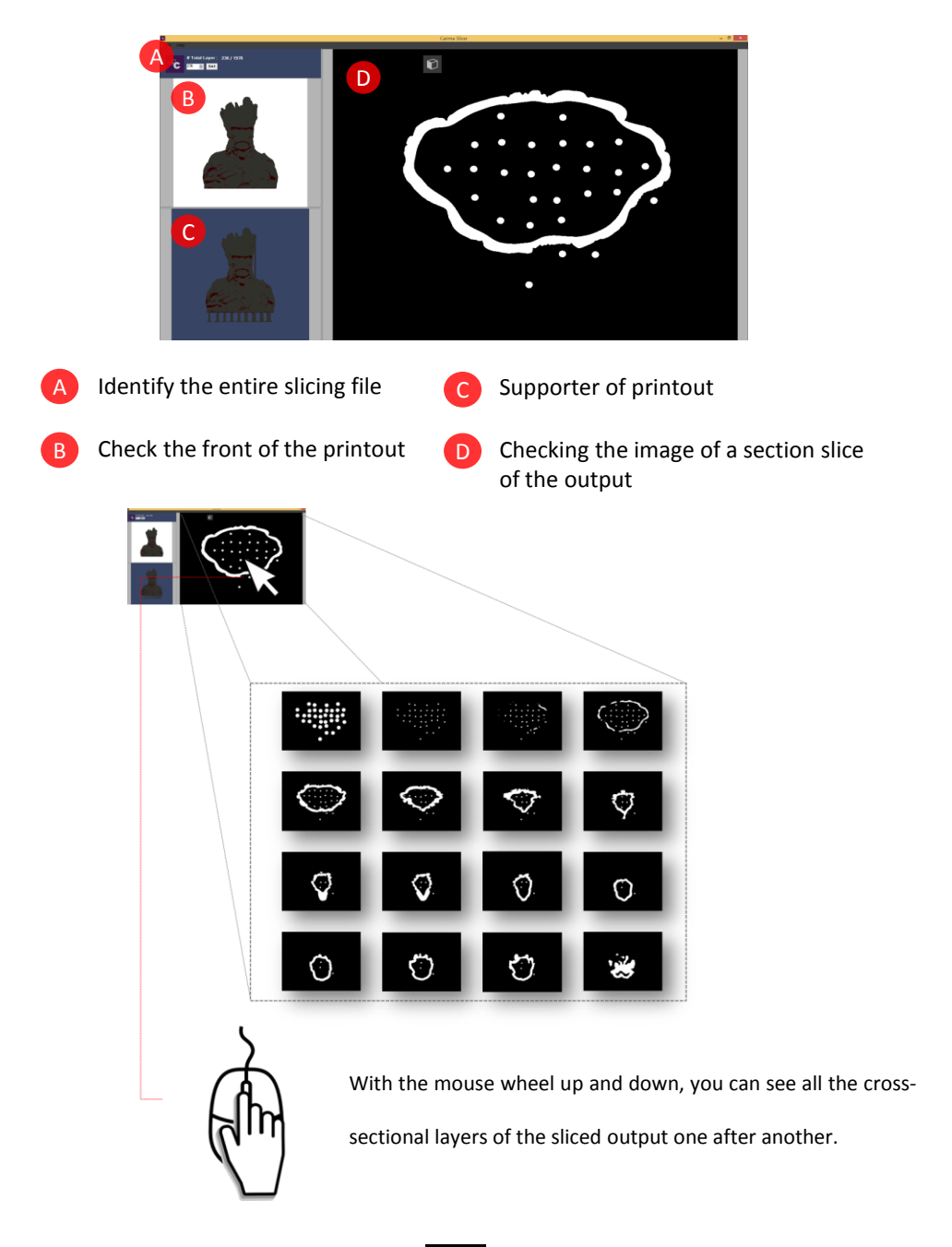

#### B **Carima-SLICER Toolbox**

#### **Open file**

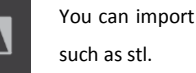

You can import modeling files

Save the file You can save models that you have worked with a Carima slicer in slt, crv, and other file formats.

#### **sliced**

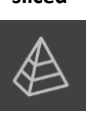

The imported modeling files can be sliced into single-sided photo files. The file is in JPGE format.

#### **Detailed**

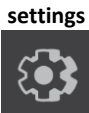

**settings** You can change the color of the modeling file, set the user name, build size, resolution, and image pixels.

#### **undo Redo**

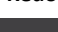

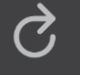

Reverts to the previous operation.  $\overline{\mathcal{C}_{\mathbf{A}}}$  Go back to the next operation.

#### **Bounding**

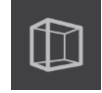

**Translucent**

A corner angle appears as the size of the model.

## **Show**

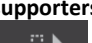

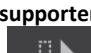

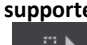

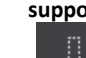

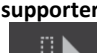

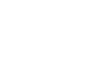

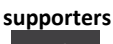

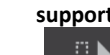

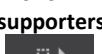

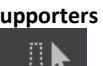

The part where the base is formed is displayed (red part).

#### **effect Rearrangement**

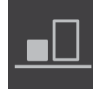

You can place the moved or rotated model back to the origin.

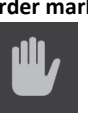

**platform Border mark** During modeling, if the model is outside the build platform scope, a boundary mark appears.

## **Build**

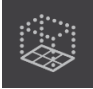

The build platform is formed in the form of a box, so you can see clear build rules.

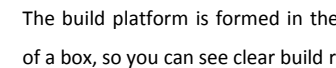

The model has a translucent effect.

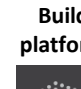

#### **Supporter Tool**

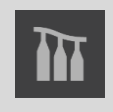

There are all the options associated with the support that you set up to secure your output.

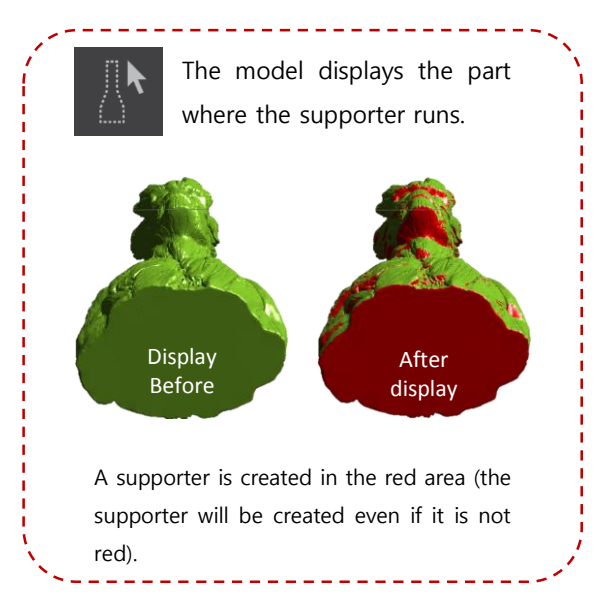

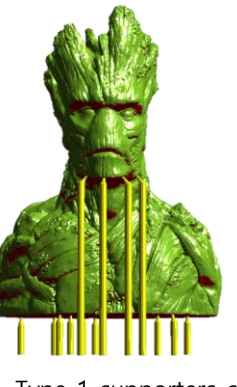

Type 1 supporters can be created (manual).

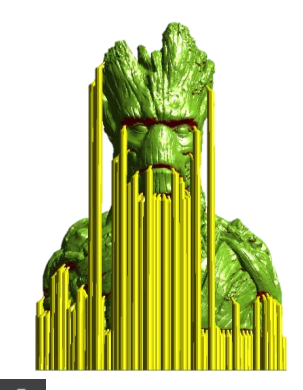

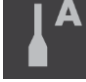

Type 1 supporters can be created (automatic).

The Type 2 supporter is a supporter that connects between the two to make the most of the fine or precise part of the model.

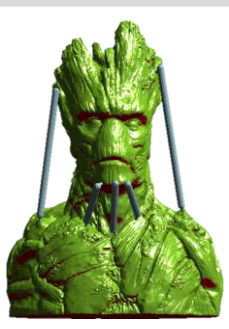

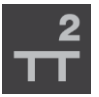

You can create a type 2 supporter (manual).

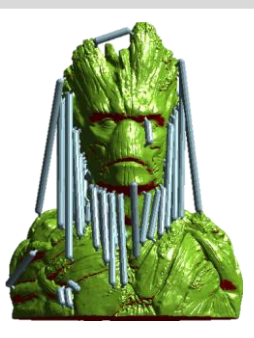

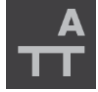

Type 2 supporters can be created (automatic).

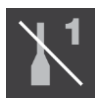

You can remove the type 1 supporter that you created.

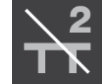

You can remove the type 2 supporter you created.

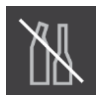

You can remove all generated supporters.

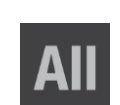

Type 1 and Type 2 supporters can be created automatically (random settings).

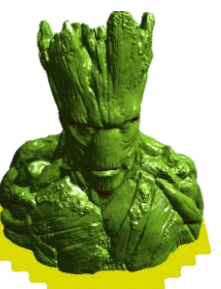

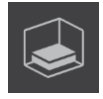

You can add a base supporter to the output (yellow base).

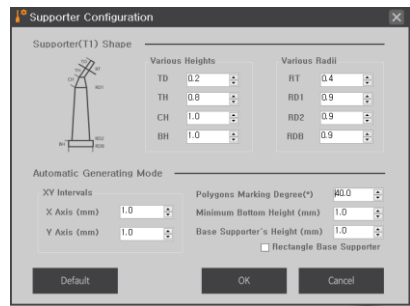

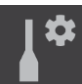

You can set supporter length, size, thickness and so on.

#### **View Manu**

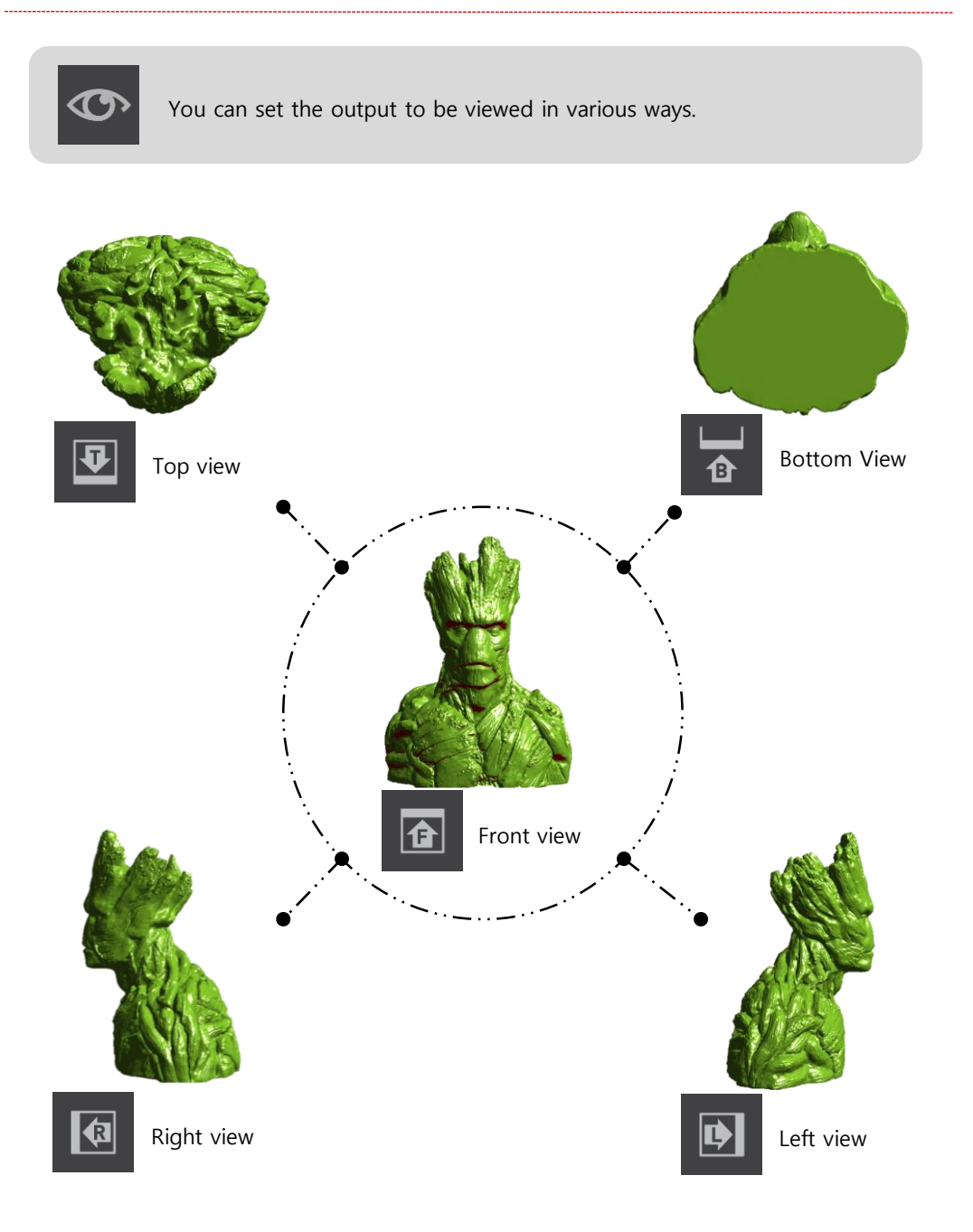

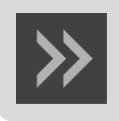

This menu allows you to change the output direction to various directions.

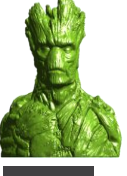

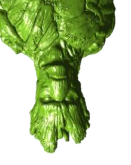

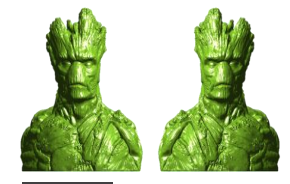

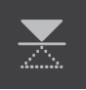

Switching up and down  $\left|\frac{1}{2}\right|$  Tilting left and right

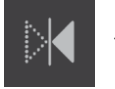

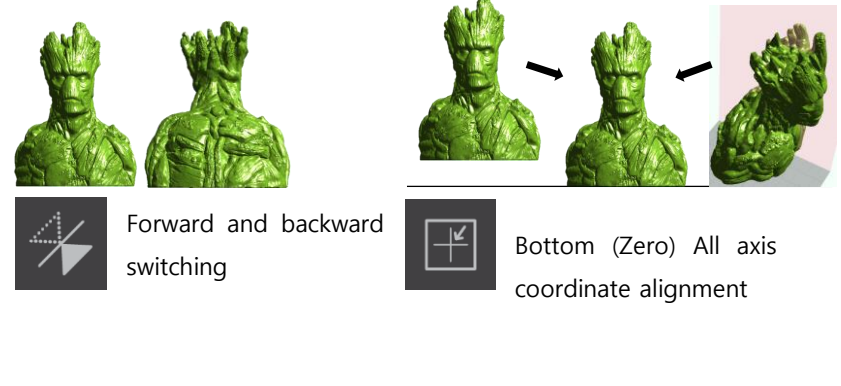

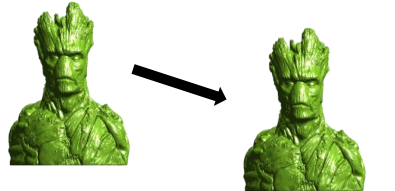

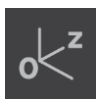

Bottom (Zero) Z-axis (Up and Down) Coordinate alignment

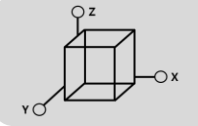

You can freely move the printout left, right, front and back, up and down.

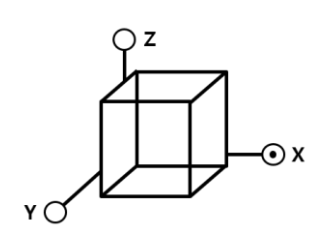

• Move to X axis (left and right)

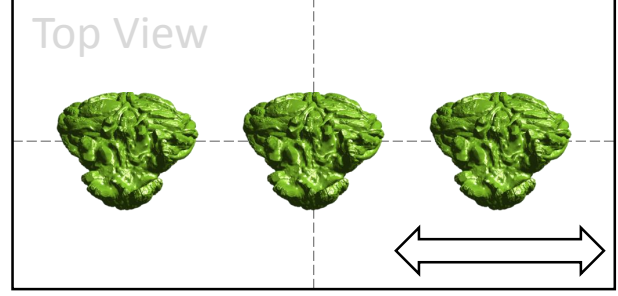

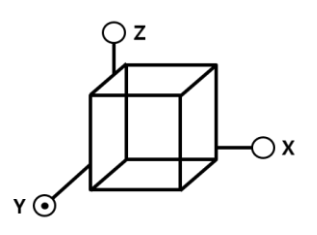

• Move to Y axis (front and back)

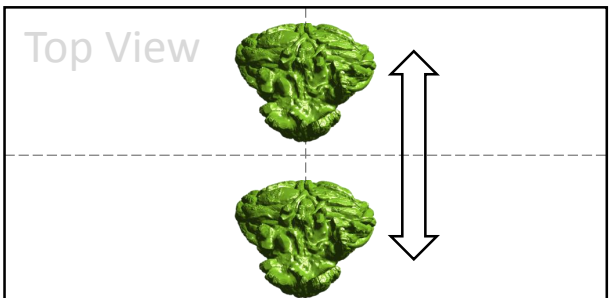

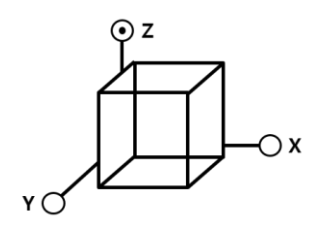

Move to Z-axis (up and down)

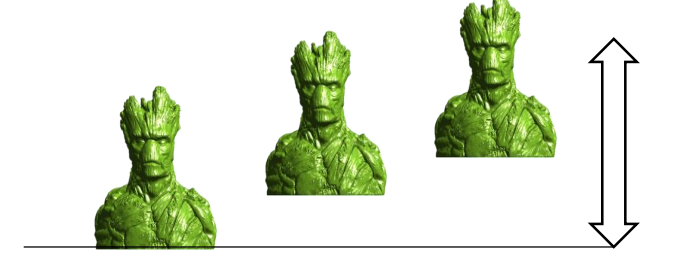

#### **Rotate Manu**

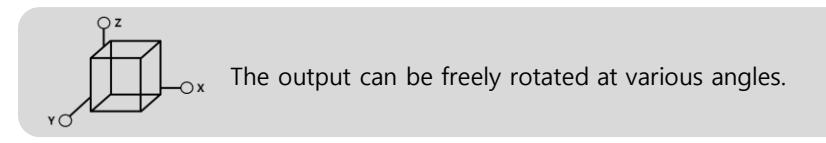

#### ex) Rotate 90 degrees

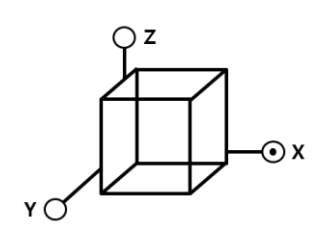

• X-axis rotation

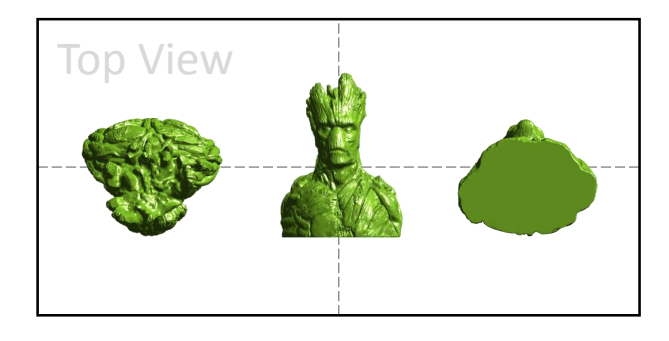

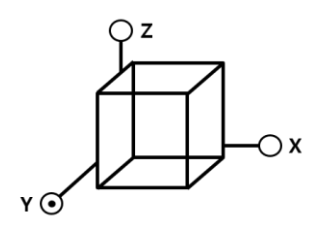

• Y-axis rotation

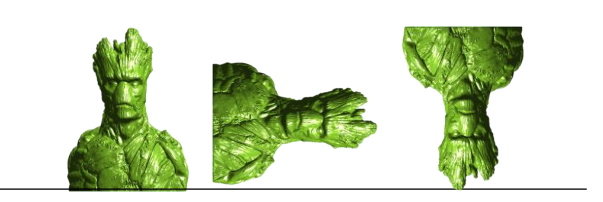

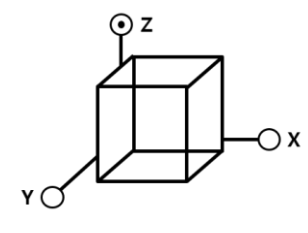

• Z-axis rotation

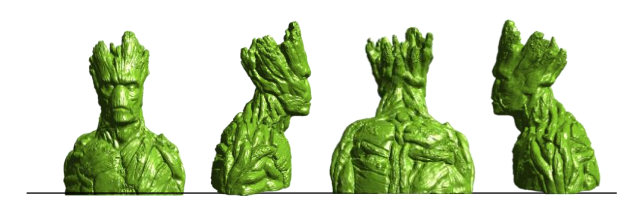

#### **Scale Manu**

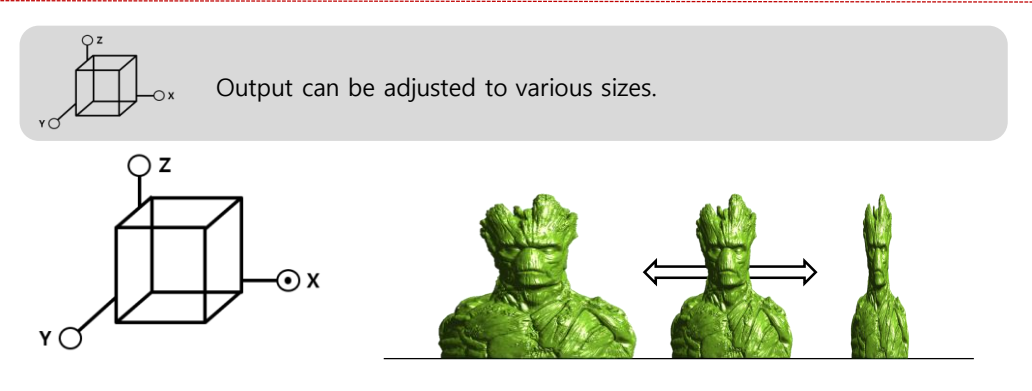

Resize X axis: You can narrow or widen to the left or right.

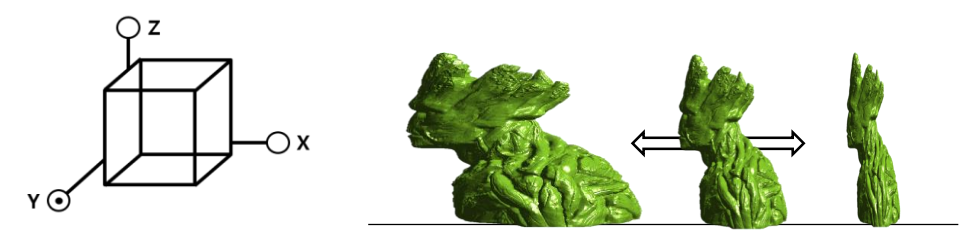

• Resize Y axis: You can narrow or widen in the forward and backward direction.

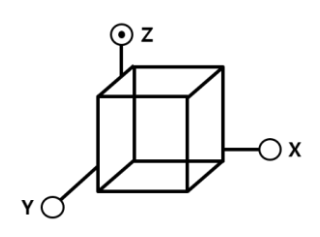

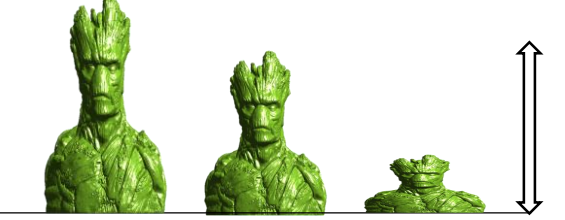

• Adjust Z scale: Narrow or widen up or down

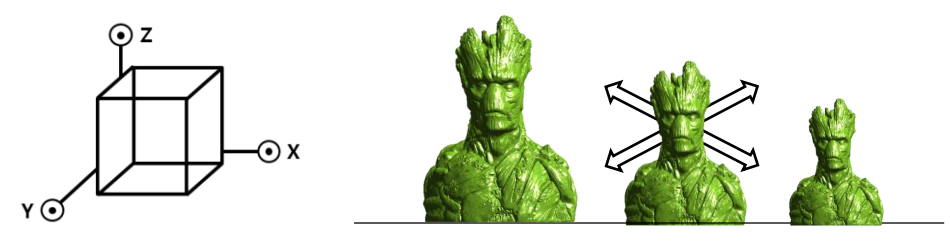

• Full size adjustment: can be narrowed or widened in all directions

Ancillary work tools include border marks, build marks, forward alignment, and translucent effects.

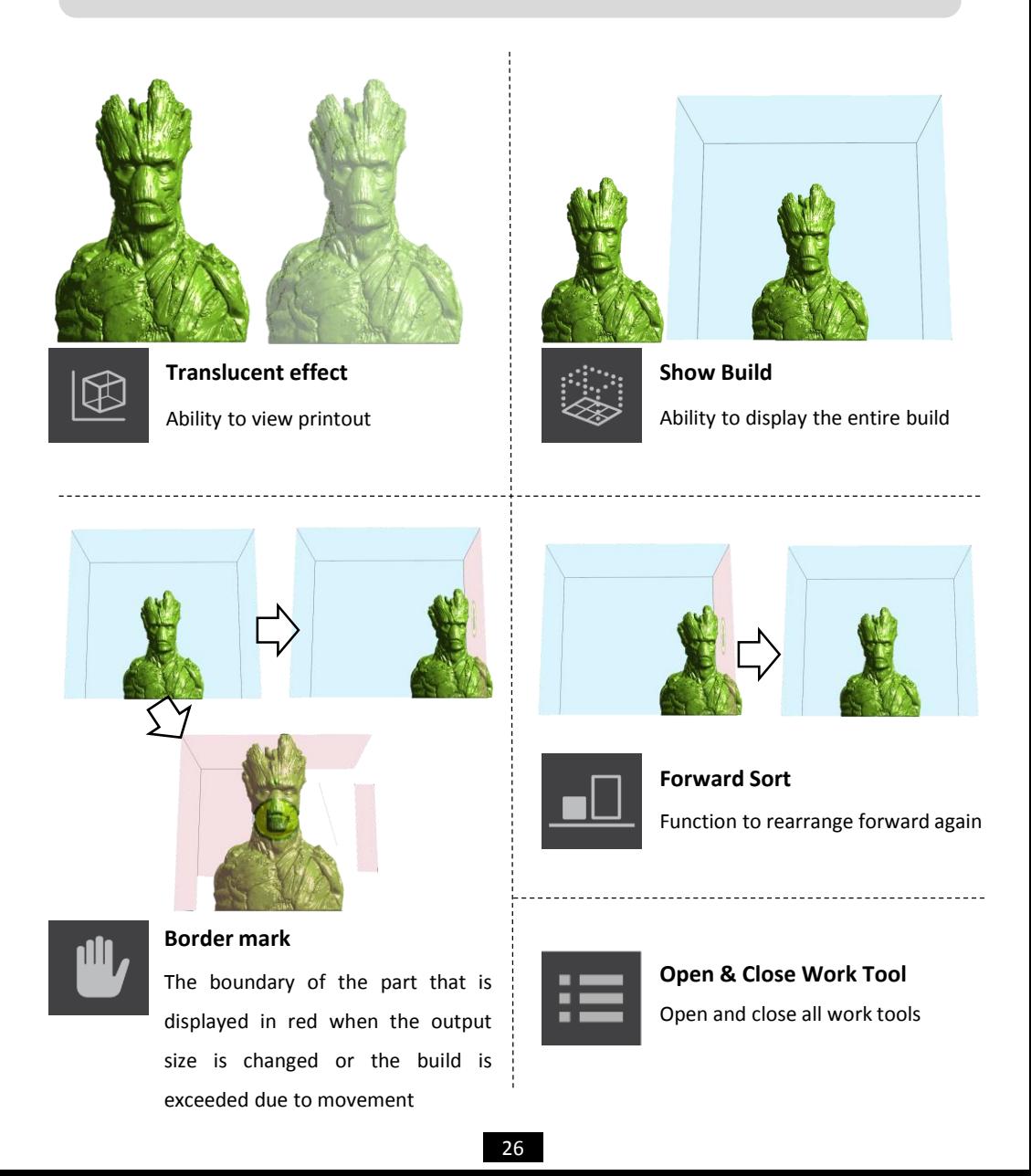

You can check the information about the printout, application tools such as supporters, etc.

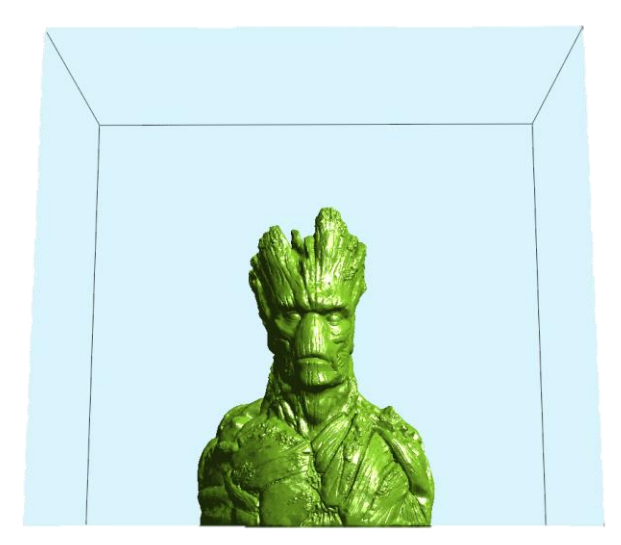

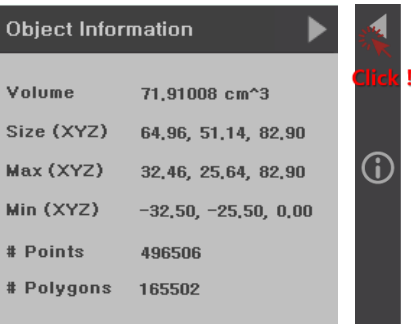

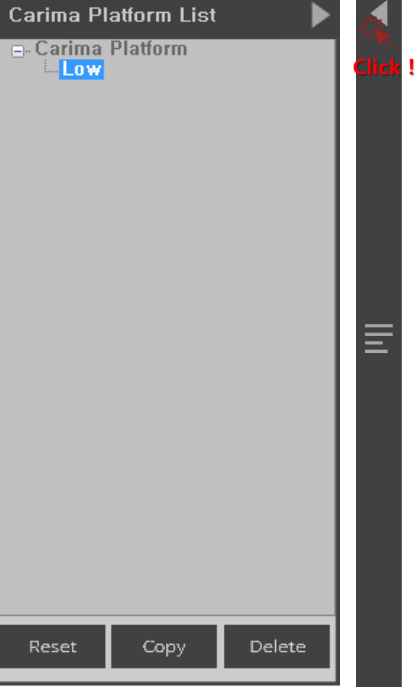

# **III Preparing & Printing**

Before printing, you must preparing the DM250 state that can output.

Now we will explain the procedure from the first opening to the output of the DM250.

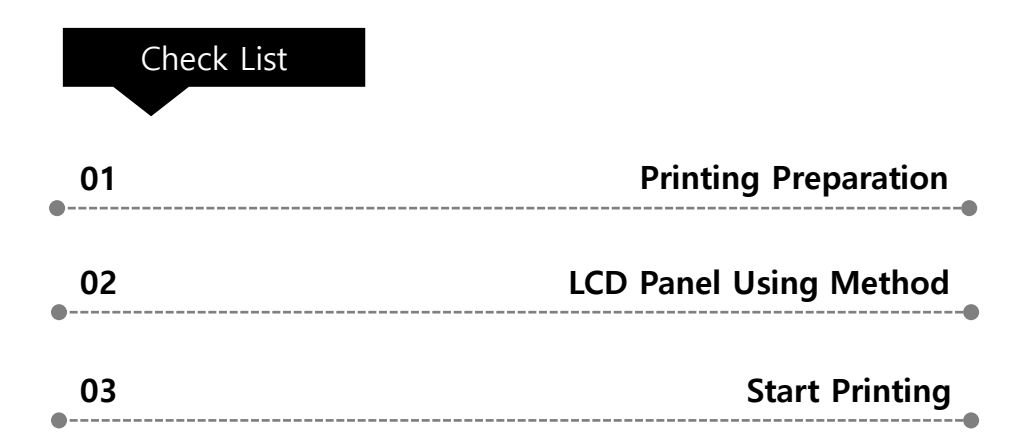

## **01. Printing Preparation**

To start output to the DM250, you must first set the material. For material setting, there are tray preparation, resin swelling, plate.

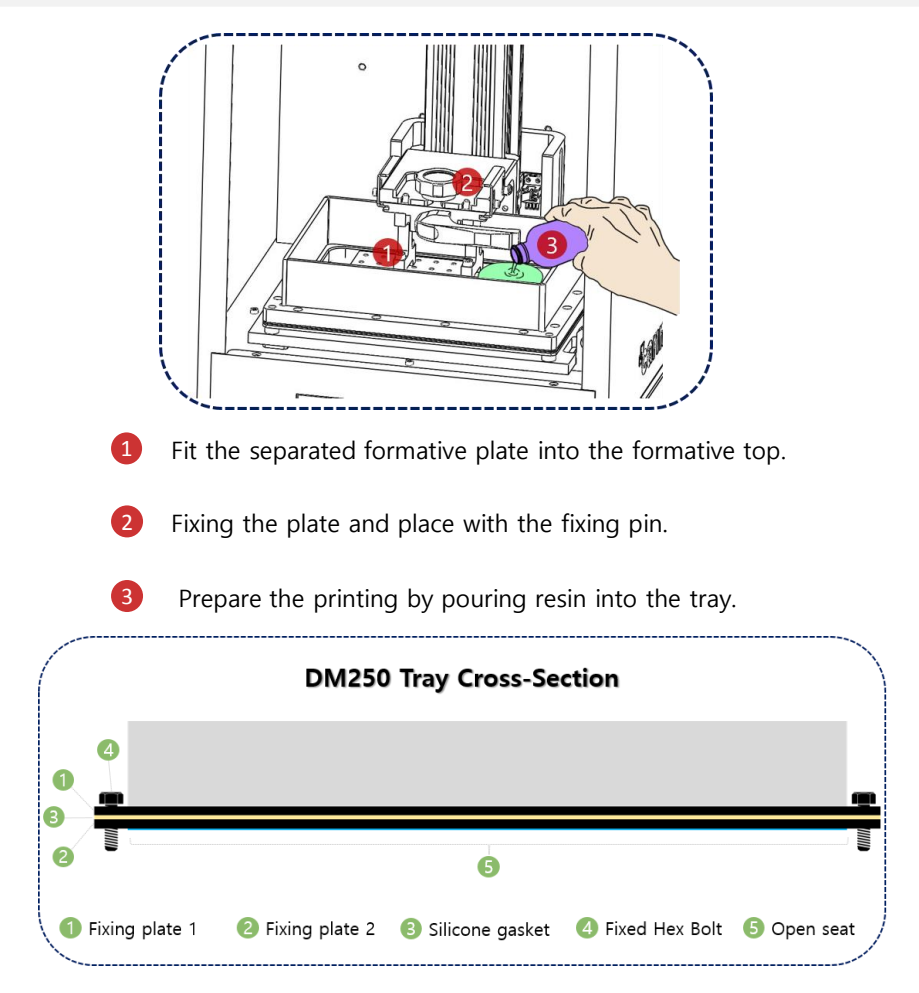

If you scratch the sheet of **⑤** with a sharp blade or cutter knife, be careful not only to tear it but also to contaminate the engine room with resin.

### **All you really need to know**

**Information on the use of resin**

When using a resin, please use all means wearing nitrile gloves. When replenishing resin, please charge it before possible output. Inevitably, when replenishing the resin during printing, press the "Pause" button and slowly insert the resin after the operation is completely stopped. Charging the resin during printing can cause bubbles and adversely affect the printout.

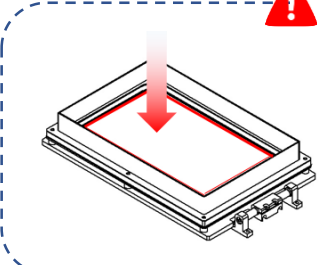

#### **Information about using the tray**

As you print, the surface of the sheet is punctured, torn, and loosened. In this case, since the resin seeps out and can not be used, replace it with a new tray.

If the user accidentally prints or hardened debris hurt the surface of the sheet, these symptoms will appear in a short time.

#### **Information on formative plate maintain**

You can clean the modeling plate by scratching the molding plate with wax or wiping it with a wet tissue. If you want to use another resin for output, please wipe the resin before you clean it.

#### **Information about using the tray**

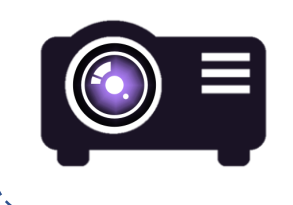

The life span of the optical engine lamp is 20,000 hours, and the lamp brightness may be lowered when used over the life span. If the lamp usage time exceeds 20,000 hours, you can improve the output quality by replacing the lamp.

## **02. LCD Panel Using Method**

On the LCD panel, you can make most of the settings required for printing.

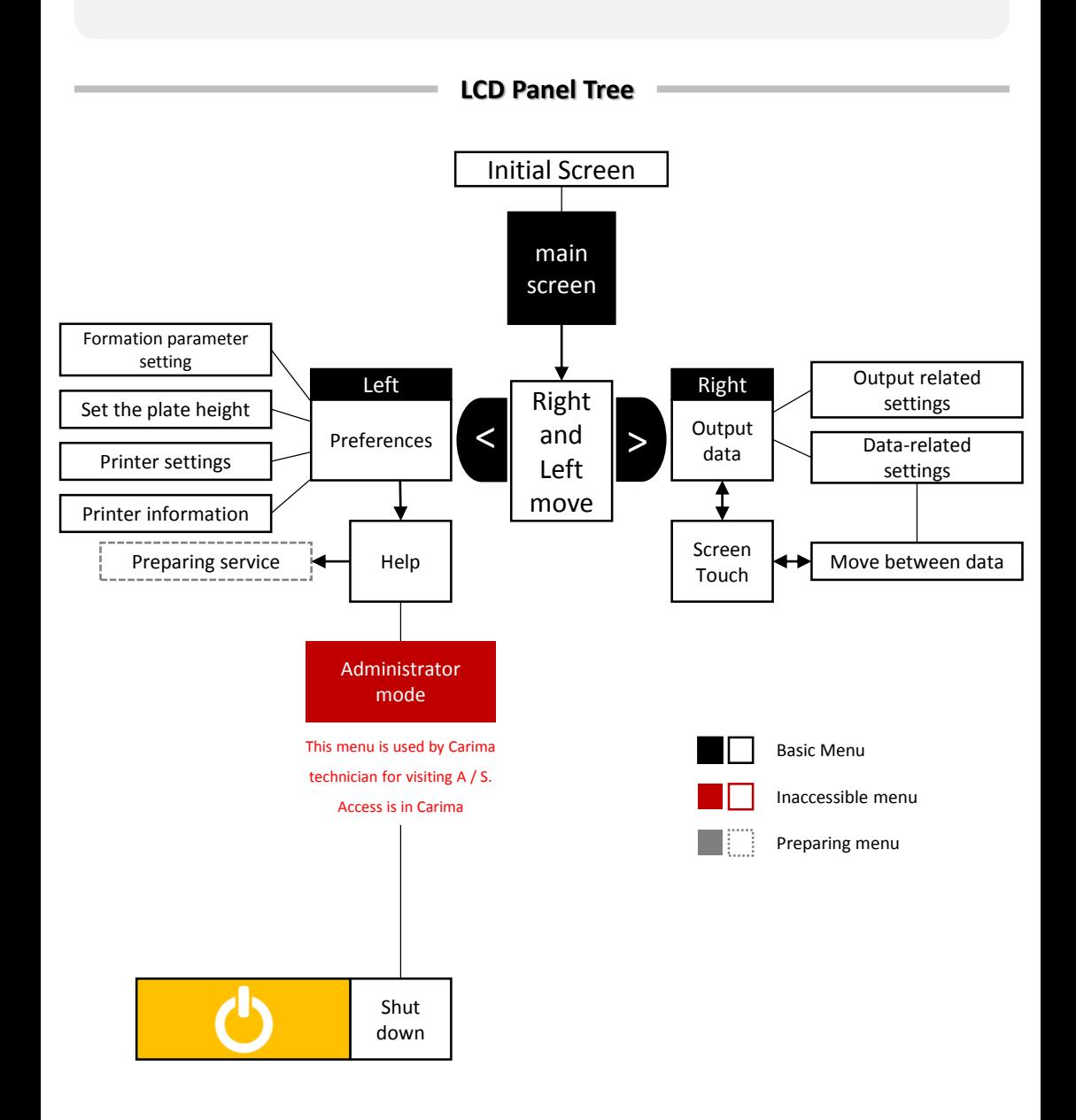

HOME

A. Initial Screen

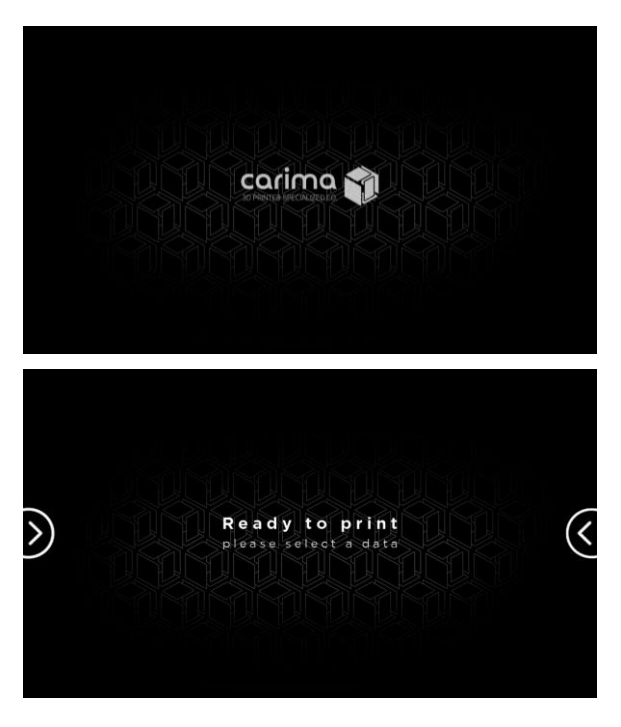

When the printer is turned on, the loading screen appears.

Make your ideas come true with Carima's 3D printer!

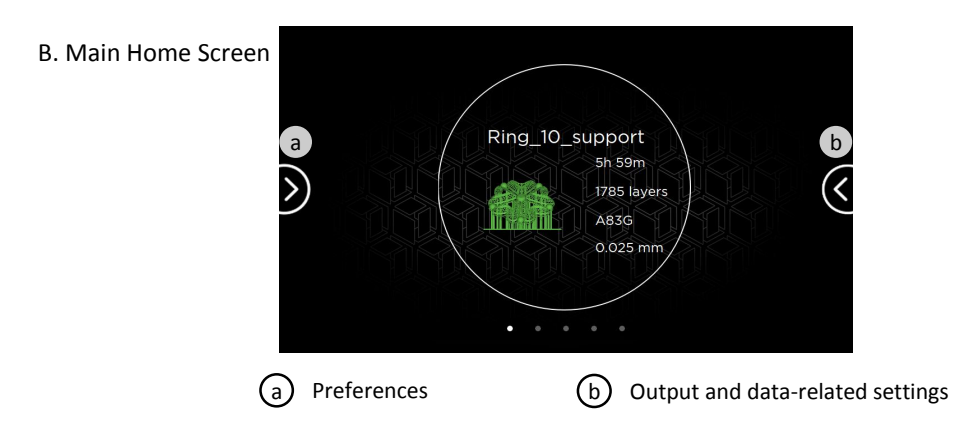

**LCD Panel Usage** Environment Set a

#### • Formation parameter setting

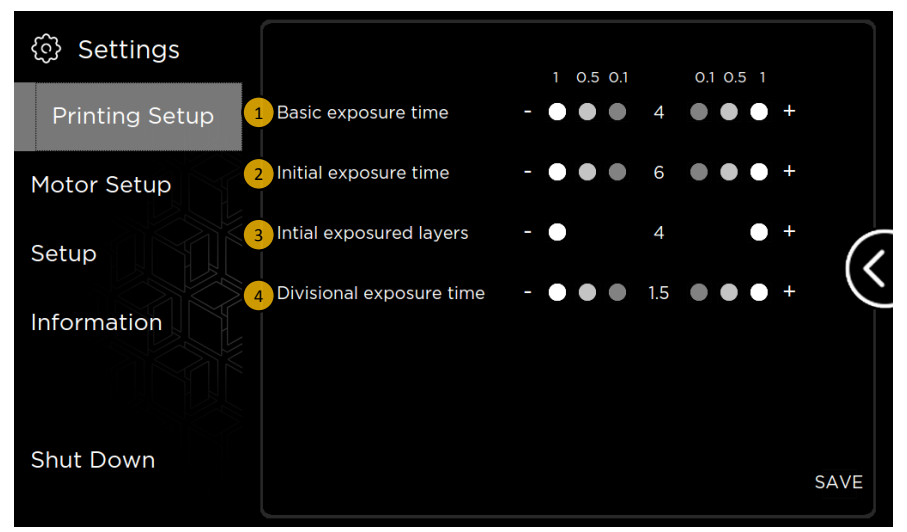

The shape parameter setting menu allows you to fine-tune the light of the engine being examined for output.

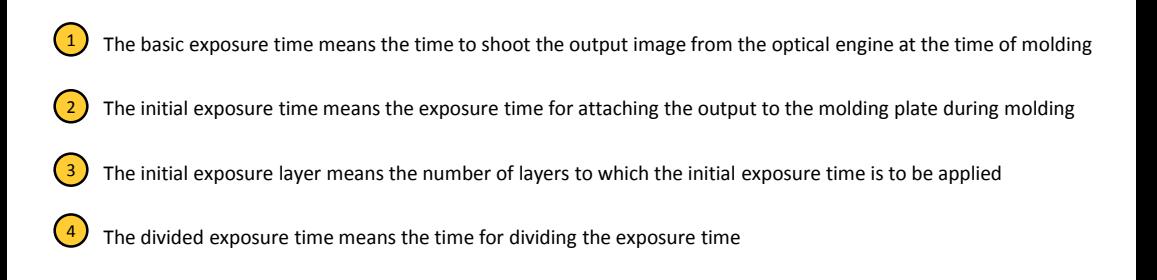

**LCD Panel Usage** a) Environment Set

• Set the plate height

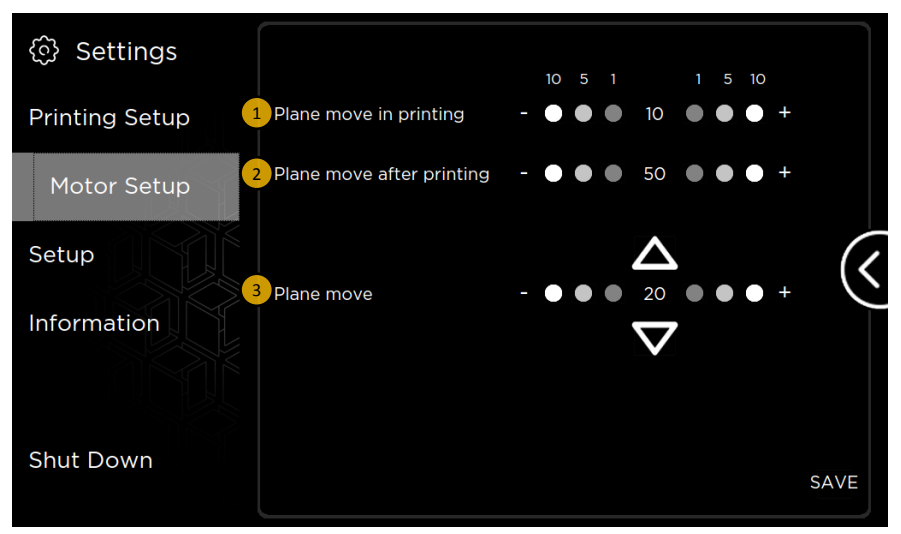

The height of the plate can be set to the amount of movement of the plate after printing, after printing, or during normal operation.

- $(1)$ During molding, the movement amount of the plastic plate can be set during the printing.
- 2 After molding, the amount of movement of the molding plate can be set after the output.
- 3) The movement amount of the plate can be set when the tray separation, the cleaning of the molding surface, and generally the movement of the plastic plate are required.

a) Environment Set

• 프린터 설정

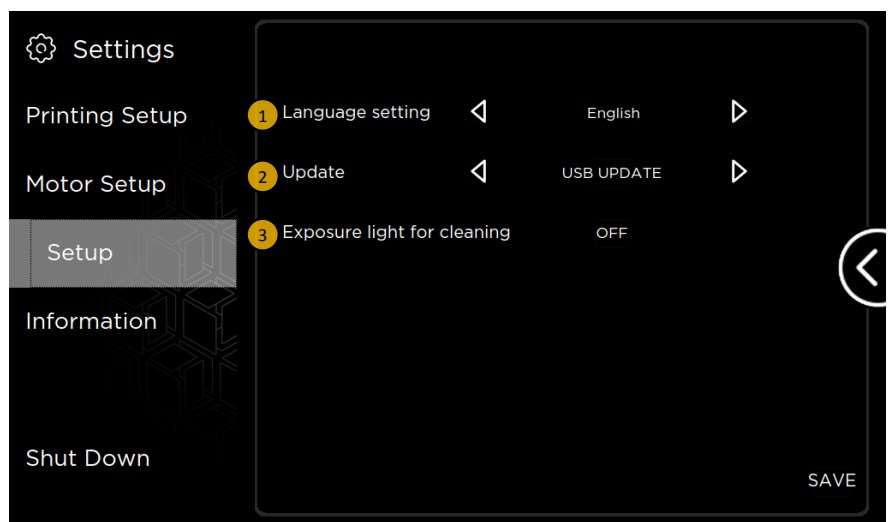

The printer settings are for use with LCD Embedded.

You can set the language settings, embedded update settings, cleaning the plastic surface(sheet) of the tray, and so on.

- $(1)$ Language setting: You can set the language such as Korean, English, Japanese. (See p.36 Additional Information)
- $\left( 2\right)$ Update: There is a way to update via Embedded update via USB and to update (online update) by accessing Carima's update server. Currently "Online Update" is in preparation for service (see p.36 Additional Information)
	- **3)** Cleaning the mold surface: When the mold surface is cleaned by the menu that is used when there is residue or residue on the sheet due to the output failure, OFF turns on and UV light is irradiated for  $2 \sim 3$  seconds.

After the light is illuminated, the menu changes to OFF again.

(See p.36 Additional Information)

**LCD Panel Usage** a) Environment Set

• Printer information

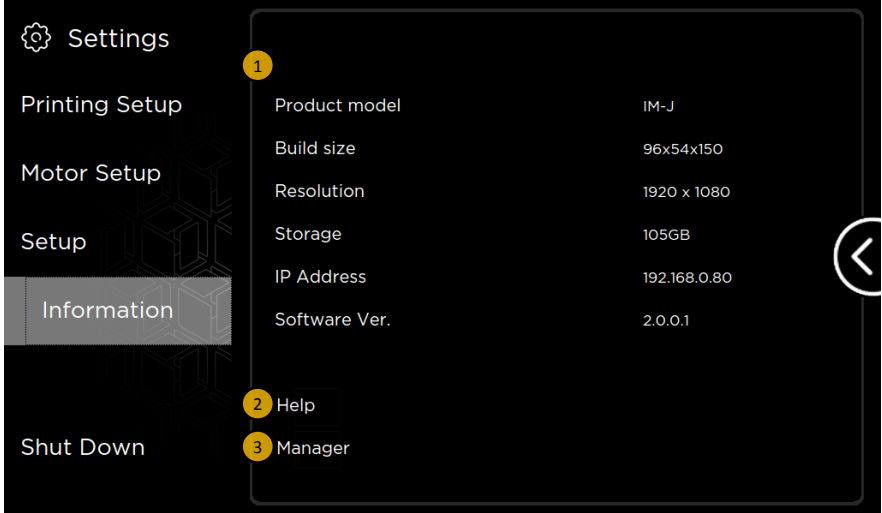

The printer information includes the model name, build size, resolution, storage space, IP address, and software version for the printer you are using.

- 1 You can check information such as product name, build size, resolution, storage space, IP address, and software version.
- 2) Tip: You can find information that will help you with your output. We are currently in the process of preparing the service.
- **3** Administrator mode: Administrator mode is used by Carima technician during business trip A / S. Customers can not use it, but if you have any questions, please contact Carima Customer Service (82-2-3283-8877).

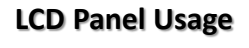

a) Environment Set

• Printer shutdown

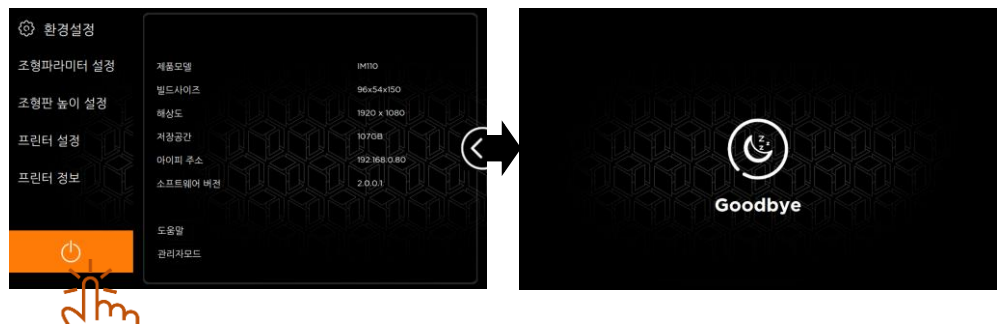

Press the Exit button to exit the printer.

#### **Additional Information**

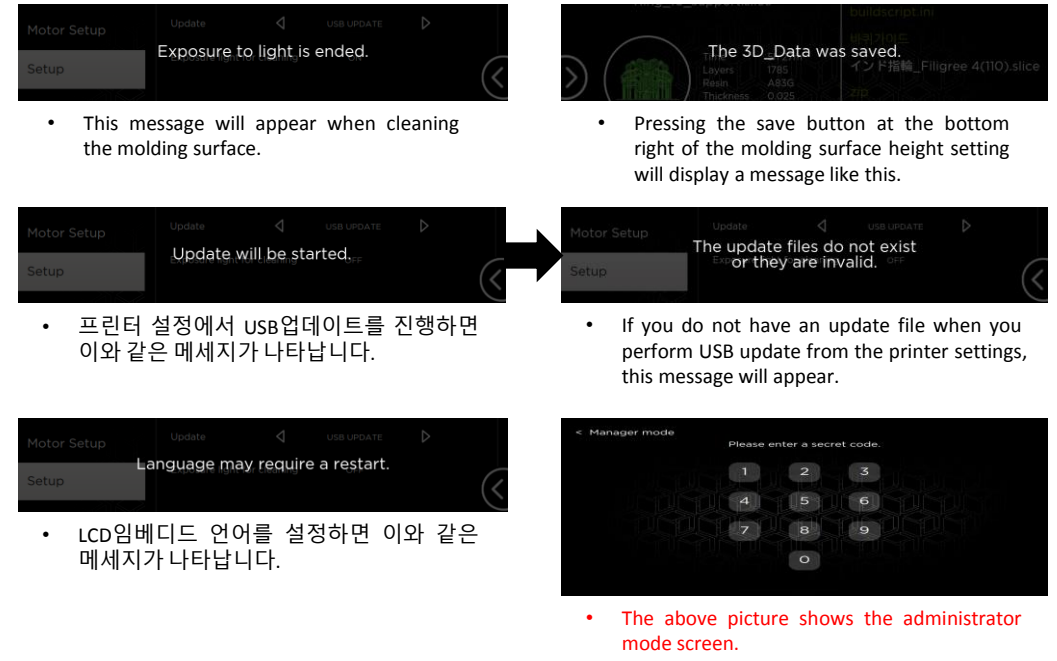

This menu is not available to customers.

## **03. Outputting**

On the LCD panel, you can make all the settings required to output to the DM250.

#### **LCD Panel Usage**

 $(b)$  Output and data-related settings

• Data List

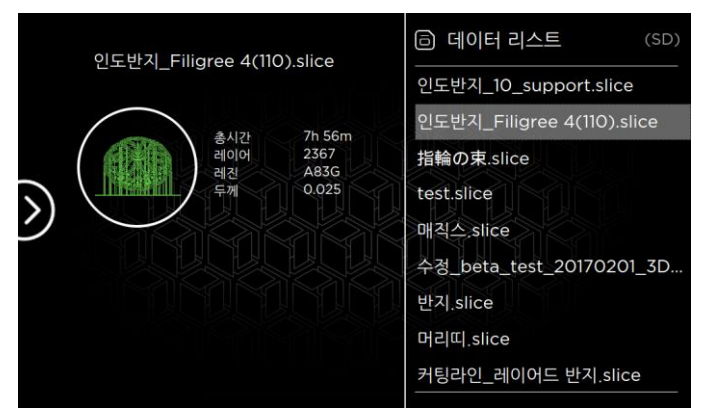

When you press the directional key located in the middle right of the main menu, the data list of this output appears.

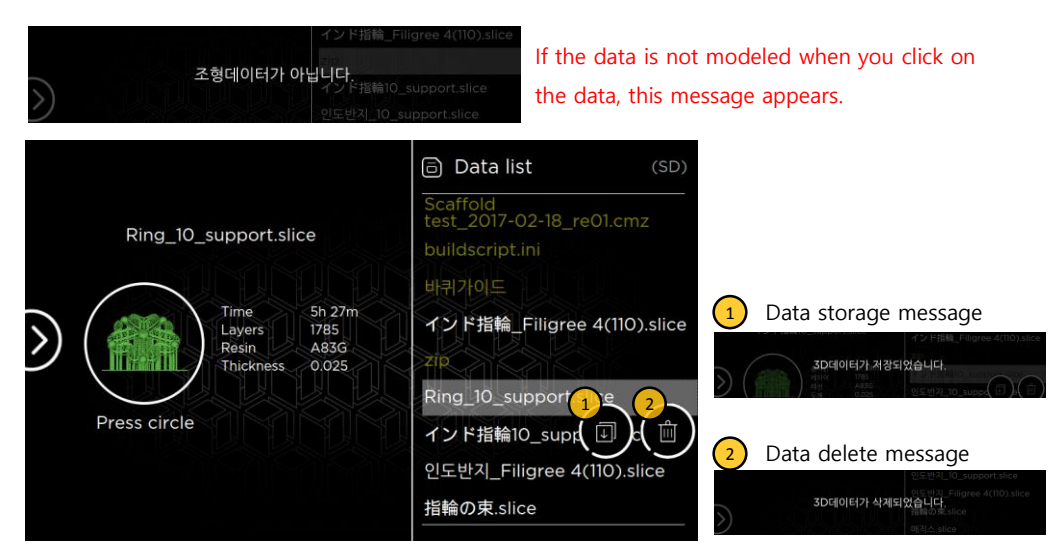

If you press the data again in the right data list,

1) the data saving icon and  $\binom{2}{3}$  data delete icon will appear.

b Output and data-related settings

**Printing** 

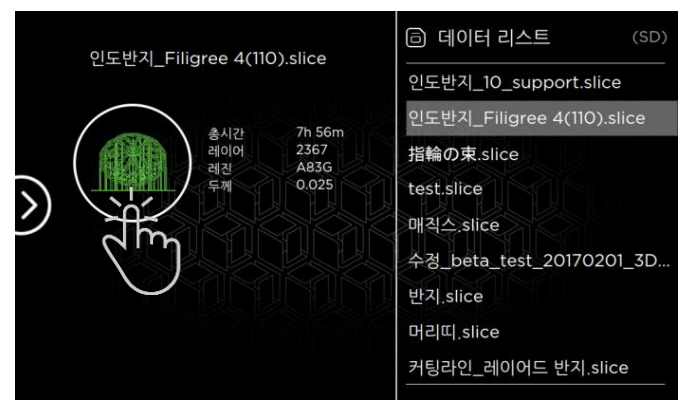

If you click the data you want to print on the right data list, brief information of the printout appears on the left. When you press the circle here, the output starts.

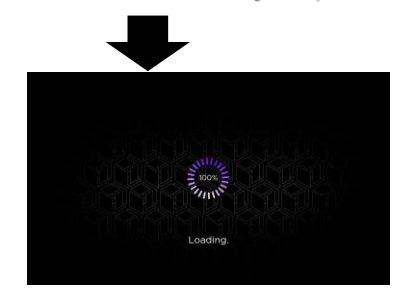

Data name please check up remove the 3D Model<br>in build-flatform and tray.336

Just before the printout, a message will be displayed to remind you that the sculpture is attached to the molding plate.

The data to be output is read.

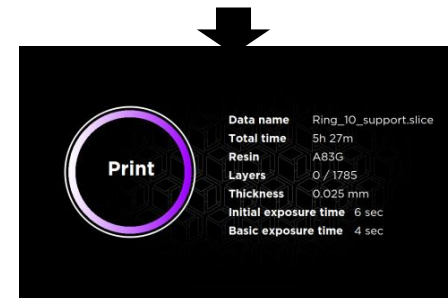

Printing starts.

(b) Output and data-related settings

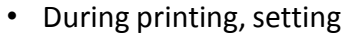

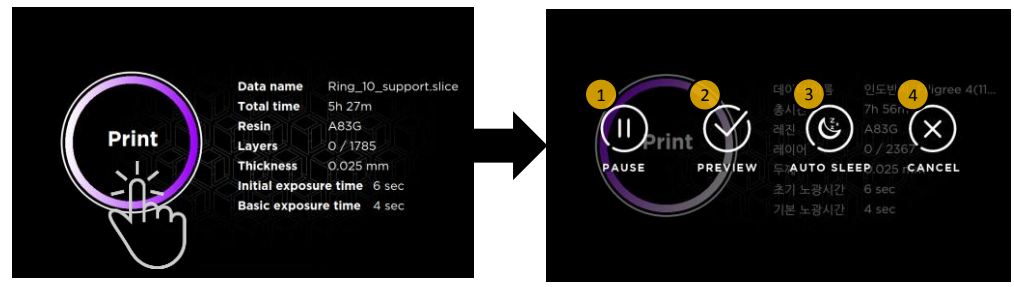

If you press the circle "Print" during printing, the setting menu will appear as shown on the right.

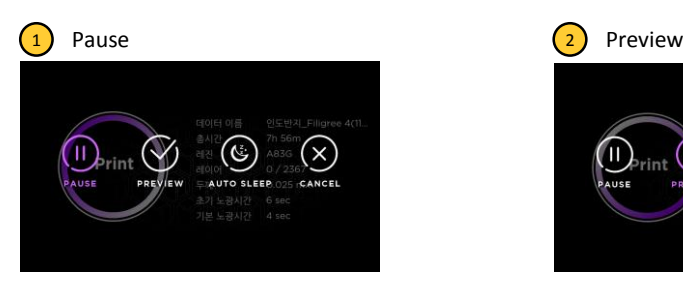

- Pause the print job in progress.
- Press again to start printing.

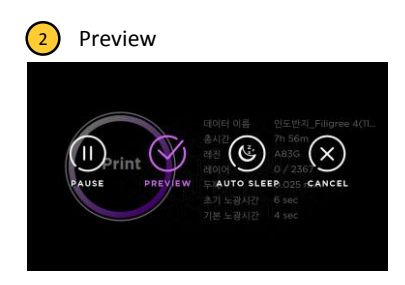

• You can stop the print job and preview the progressed output.

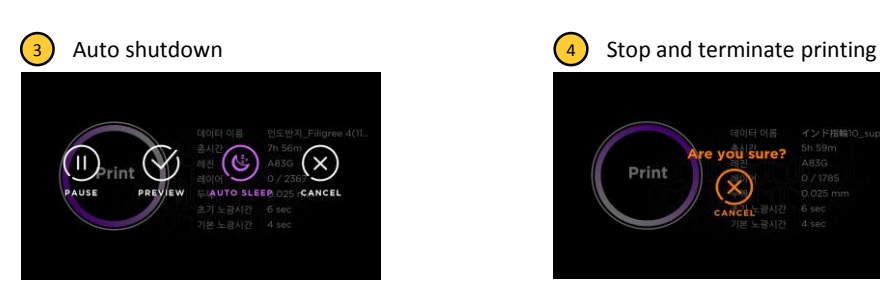

The print job is completed and the printer is automatically shut down.

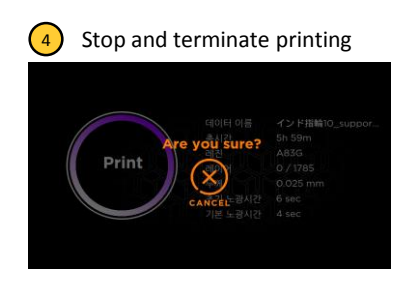

Stop the print job in progress and terminate the output.

(b) Output and data-related settings

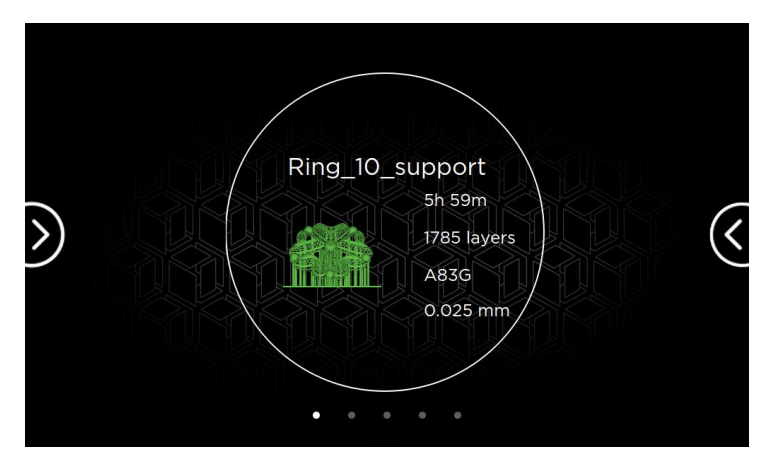

After canceling the output, Main Screen: From this screen, Data can be loaded and output.

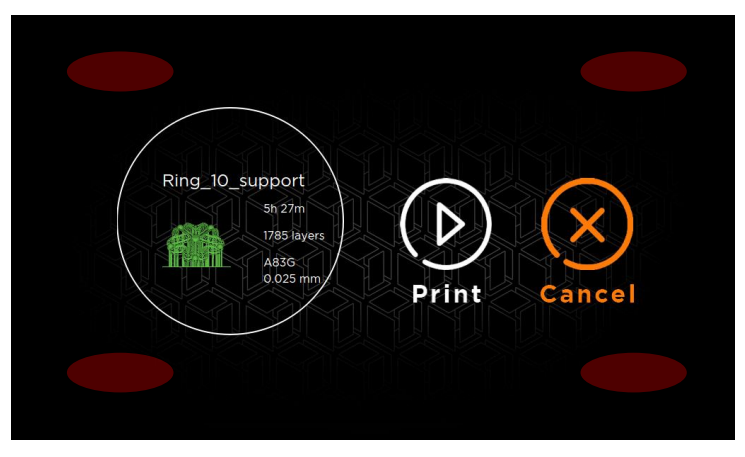

- In the Output Shortcut Menu, you will be taken directly to the screen of the corresponding output so that you can print out the previous output.
- If you want to print another output, press the blank screen (red part) in addition to the circle menu to move to other data.

When printing is finished, the printout must be removed from the printer.

Be sure to read the information to remove the printouts and improve the output quality.

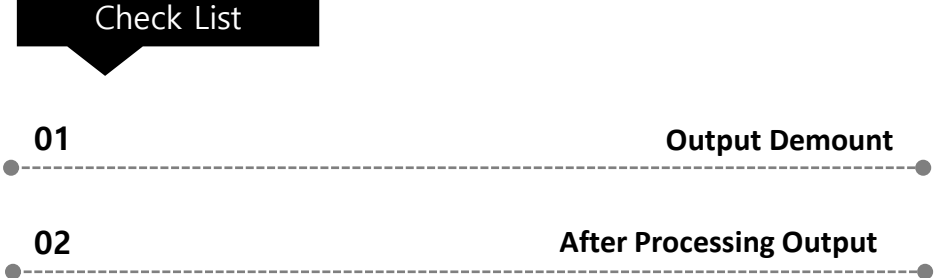

## **01. Output Demount**

When the output is complete, you should remove the printout from the mastering plate. Wear nitrile gloves and remove the printouts.

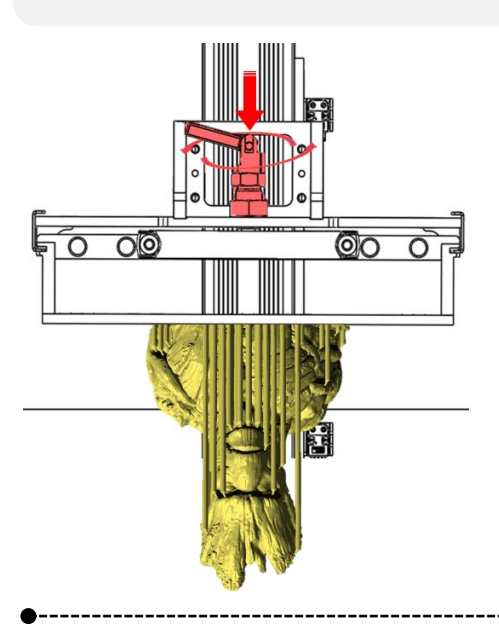

When the output is completed, the formative plate with the output is automatically raised.

In this state, turn the fixing pin to remove the formative plate.

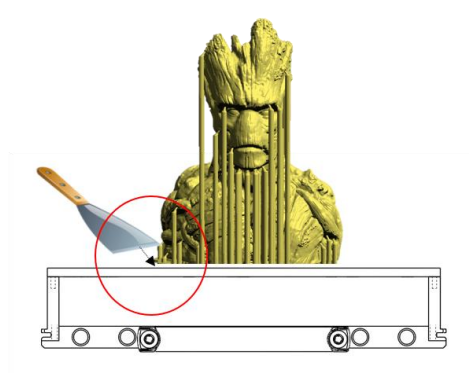

Put the formative plate upside down to remove the printout. Detach the output and using a cutter such as a knife or scraper.

## **※ Caution**

Please be careful when using cutter knife or hera.

## **02. After Output Processing**

If the printout is removed from the formative plate, manual work such as cleaning, supporter removal, and curing is required. You should still wear nitrile gloves.

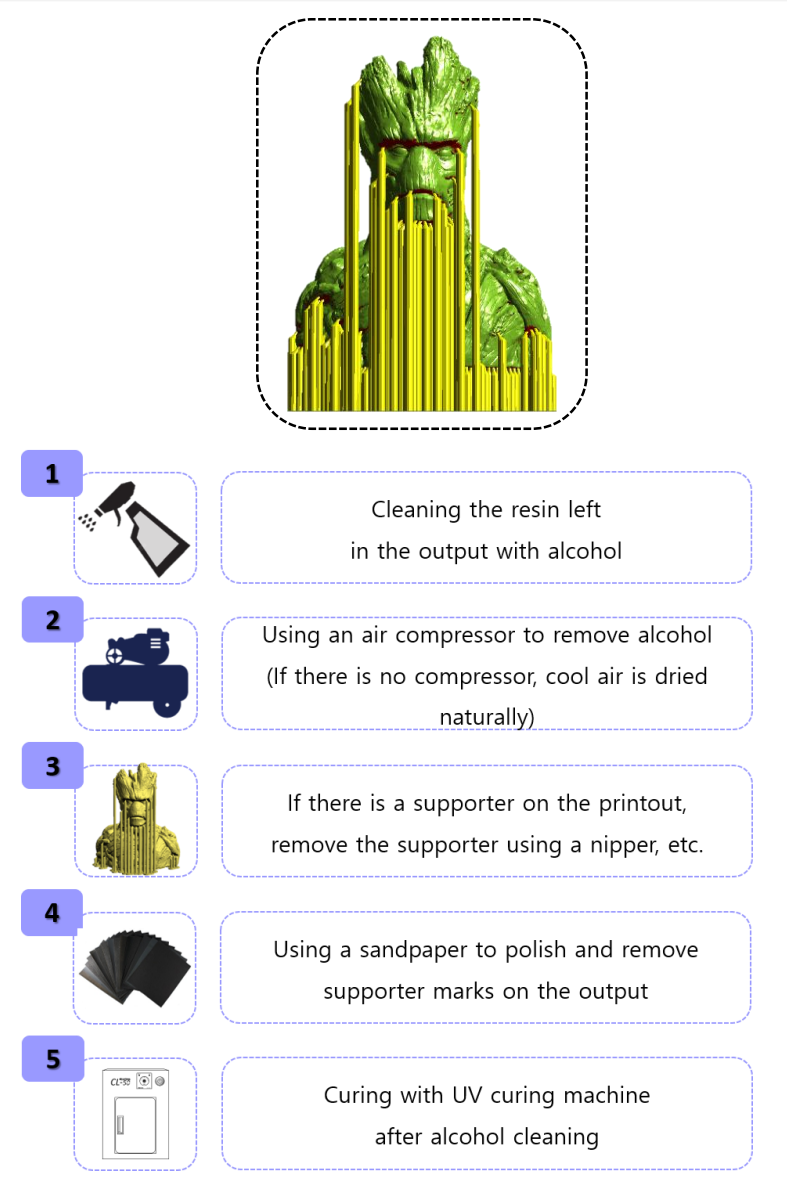

The supporter can be output with the supporter 1 or 2 type according to the method set in the slicing program before output, and both supporter 1 and 2 type can be set and output.

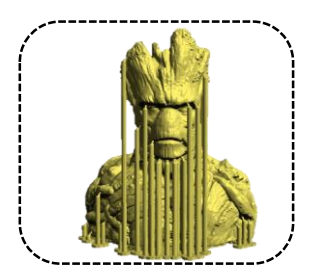

When the output is complete, remove the supporter by hand from the printout removed from the plate.

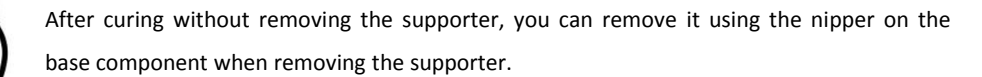

If the supporter remains on the cut of the supporter in the printout, you can use a sandpaper to polish the surface by polishing.

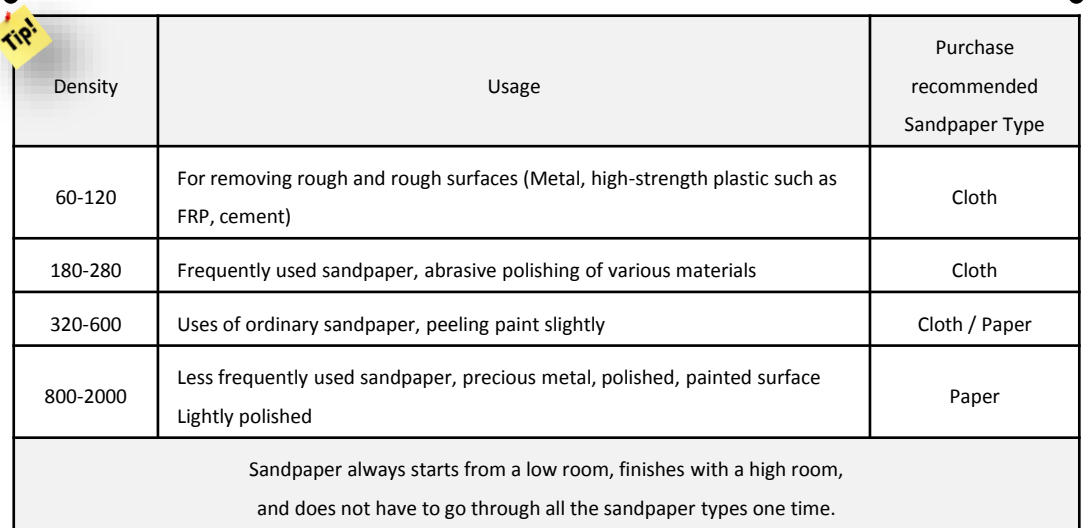

#### 43

When the output is completed, the resin remains on the printout, and the remaining resin

can be cleaned with ethanol. The higher the ethanol(92%) concentration, the better the wash.

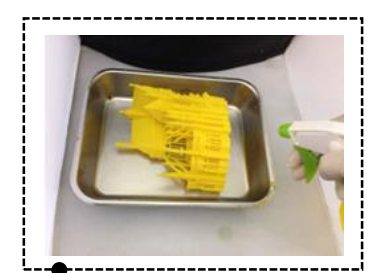

ethanol (92%) can clean the remaining resin in the output. It is easier to clean if you put the ethanol (92%) into the sprayer and so on.

Fine parts of the printout can be removed with a thin brush or toothbrush.

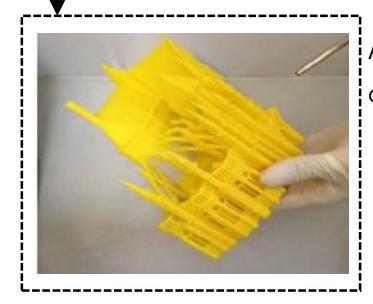

After the ethanol (92%) is cleaned, dry it with an air compressor so that the ethanol (92%) is completely dried.

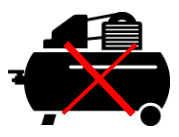

Air Compressor is not sold in Carima.

m

o

p

#### **What is "Curing"?**

Hardness of things or body Making materials harder by processing or heat-treating materials

monomer : Polymers that attract other molecules to form bonds

oligomer : Polymers in which the units are polymerized to about 2-20

photo-initiator : A substance added to the UV resin to absorb energy from the ultraviolet lamp to start the polymerization reaction

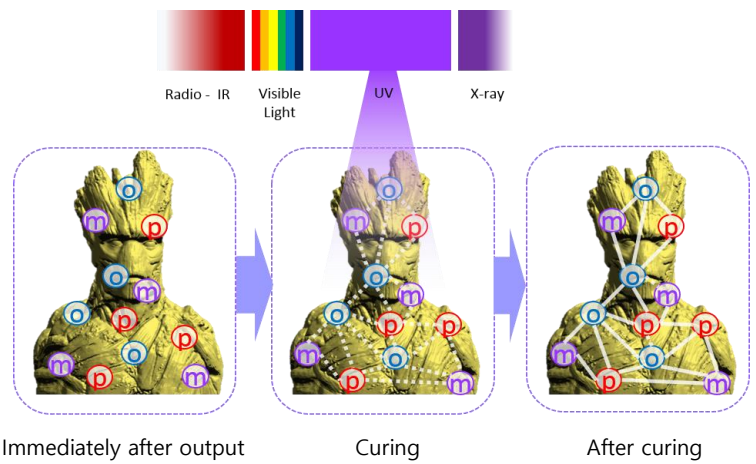

: Molecular structure not fixed : Chemical reaction

: Bonding and stiffness

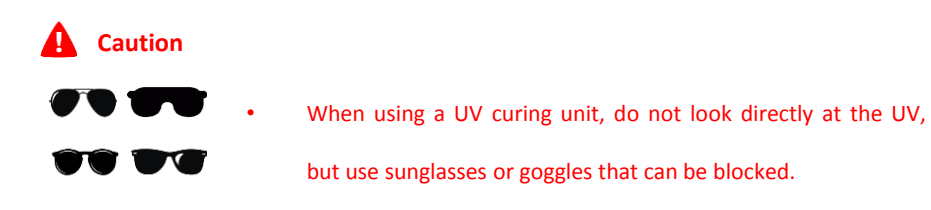

#### **CL-50**

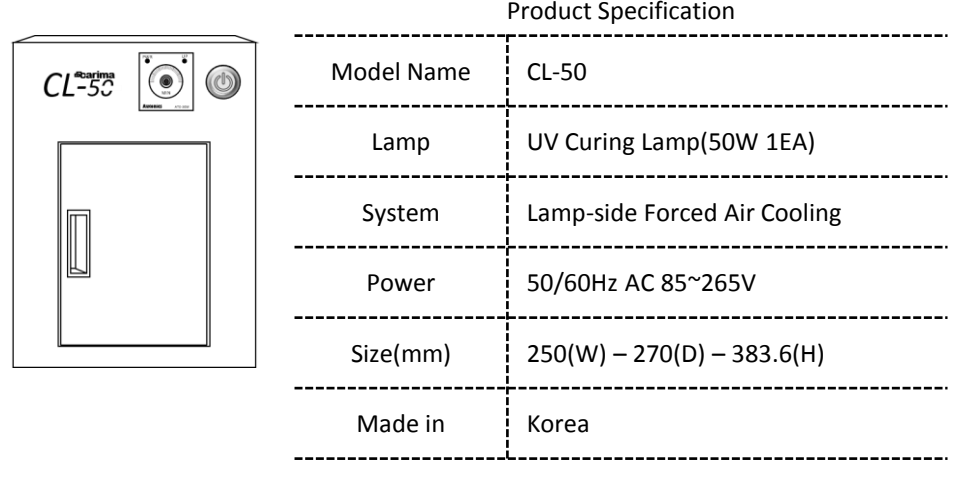

#### **CL-50 Internal Structure**

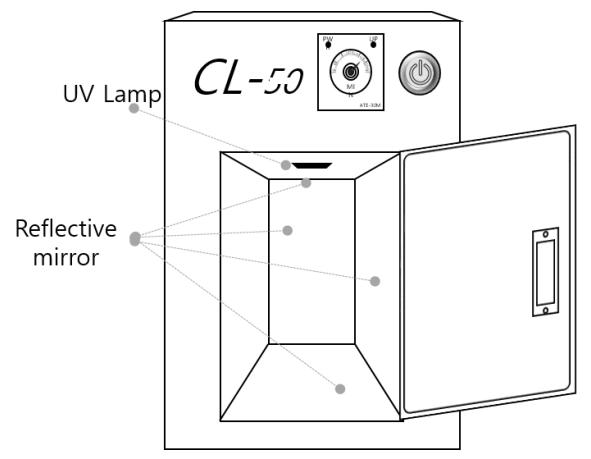

#### **A** Caution

- Please note that if the curing is done for a long time, it may affect the output(UV curing machine: 2-3 minutes curing / UV LED: curing for 30 minutes or more).
- It is possible to reduce the deformation of the printout by performing the work frequently with less time than hardening time.

# **V Maintenance**

It is important to keep the DM250 in good condition for a long time without problems.

..............

Now you will be informed about printer management, supplies management, frequently asked questions and A/S.

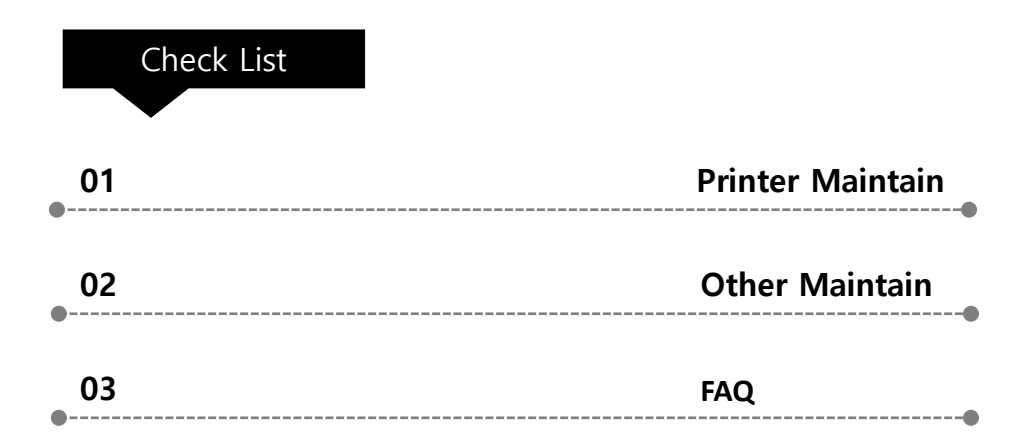

## **01. Printer Maintain**

It is important to keep the printer well in order to use it for a long time. In this regard, I will tell you how to clean and manage your printer.

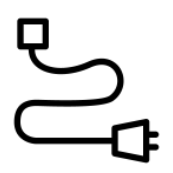

If you do not use the printer for a long period of time, remove the power cable from the printer and store the printer in a shady place.

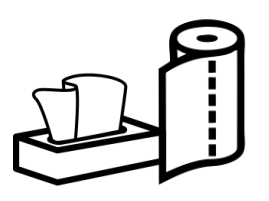

If the resin falls or flows into the printer, wipe it with ethanol (92%) on the towels (tissues, kitchen towels, etc.).

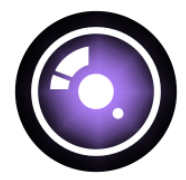

If dust has accumulated on the engine lens, wipe it with a lens cleaning agent on the microfiber towel. When you wipe the lens, wipe the lens gently as you circle.

Damage to the engine lens can adversely affect print quality. When cleaning, please handle it carefully.

## **02. Other Maintain**

Consumables related to the printer include trays, resin, and basic components.

### 1 **Tray(Vat) Management**

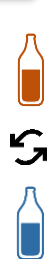

Consumables related to the printer include trays, resin, and basic components. If you want to remove the resin that you used earlier and use other resin, completely remove the resin from the existing tray with the syringe included in the base component.

Then use the trays to clean the remaining resin with ethanol (92%)-impregnated

towels. s.<br>hen using various resins, it is recommended to use individual trays for each resin in CARIMA CO., LTD. Resins are not well wiped by nature, or mixed with other resins, which can adversely affect print quality.

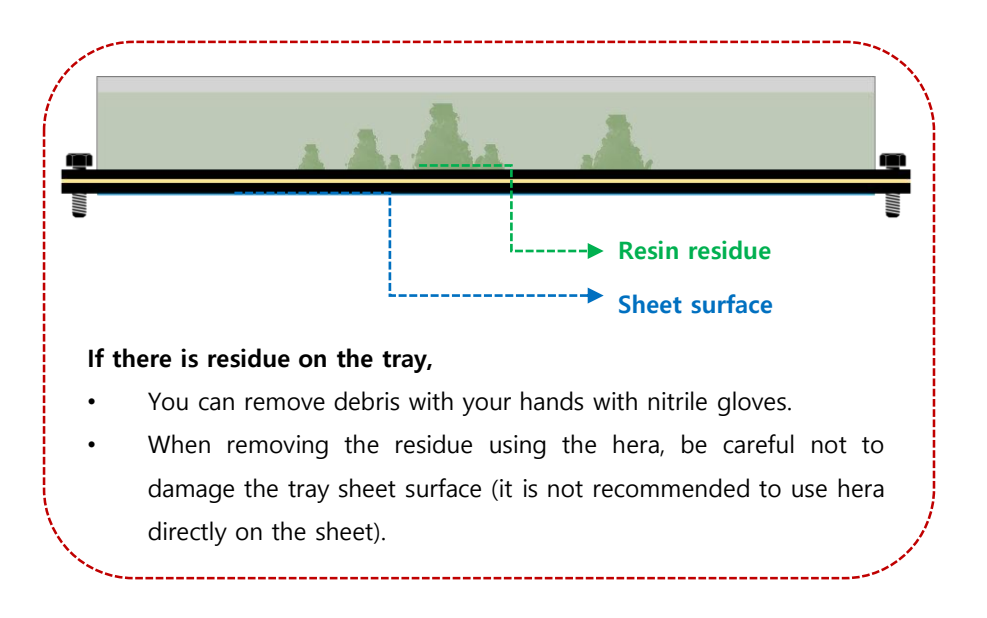

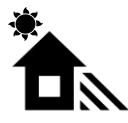

Resins are vulnerable to sunlight or a variety of light. Always keep it in a shady place where it can not be used for a long time.

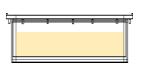

When the tray with the resin is pulled out from the printer and stored, it is possible to store it by using a product (foil, etc.) that can block the light.

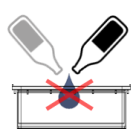

Never mix with other resin.

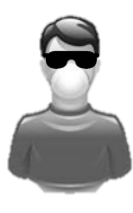

Resin is a chemical component. Please wear goggles and sunglasses and a mask when you use it because the resin may splash and enter your eyes or cause a chemical odor that makes your respiratory system worse.

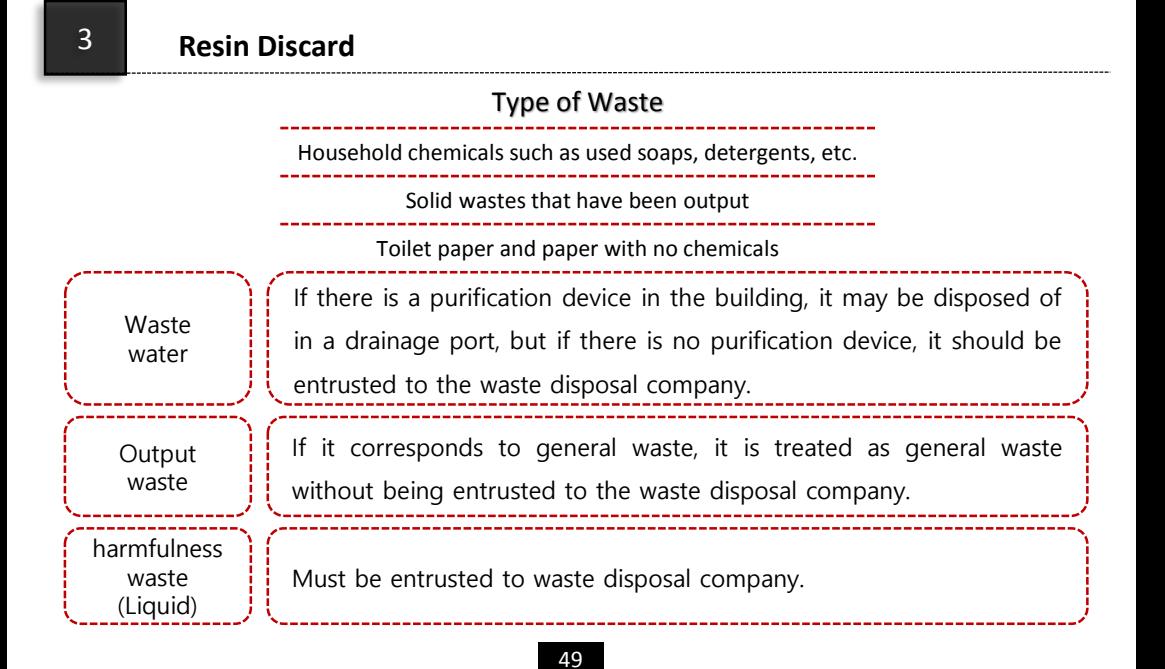

## **03. FAQ**

A

We would like to inform you about the contents of the most inquiries while using the 3D printer of Carima Co., Ltd.

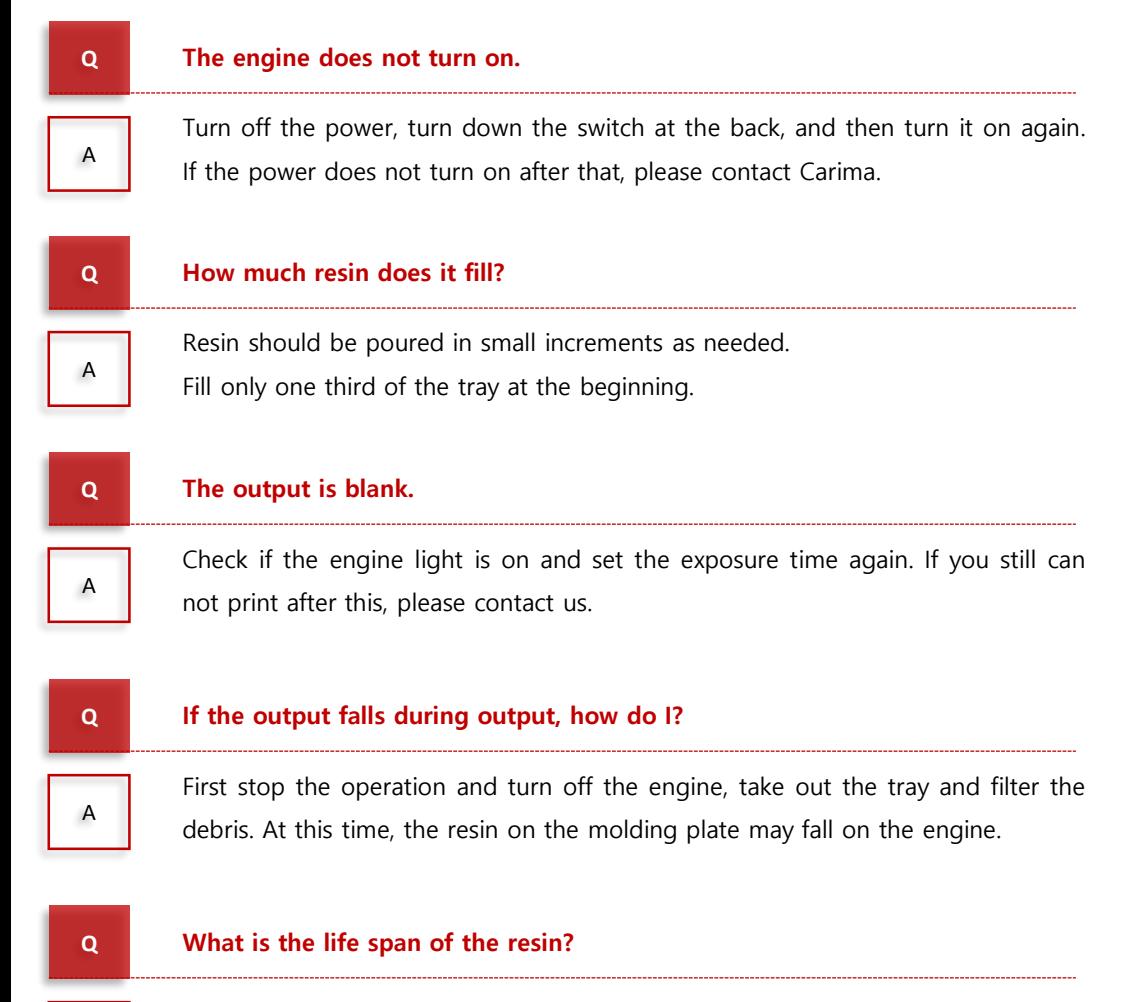

After opening the resin, up to 6 months is the period of use. The resin may become hardened when exposed to light, so please keep it out of the reach of light.

A

A

A

Unused equipment should first be emptied of resin in the tray, and the tray should be lightly rinsed with ethanol (92%). The equipment must be unplugged and stored away from the environment (rain, wind, sunlight).

#### **Q How do I clean the tray?**

If there is any resin in the tray, check whether there is any residue. If there is any, remove the clean resin separately through the funnel and the sieve net. Wipe the resin inside the tray lightly with tissue paper and ethanol (92%). Make sure that the resin and ethanol (92%) do not get into the tray gap.

#### **Q I inserted a slicing file and it says that the resolution is different.**

If the resolution of the device is not correct, it will not be output. Be sure to check the resolution and build size of the device in "config" before slicing.

#### **Q What's the difference between "crv" and "stl" files?**

The crv file is the default extension file of the carima slicer. Supporter and model are separately recognized and stored so that they can be modified at any time when the supporter work is completed and saved.

In the case of the stl file, supporters are bundled into a single chunk like the model and can not be modified when saved.

If you have any questions or questions, please feel free to contact us.

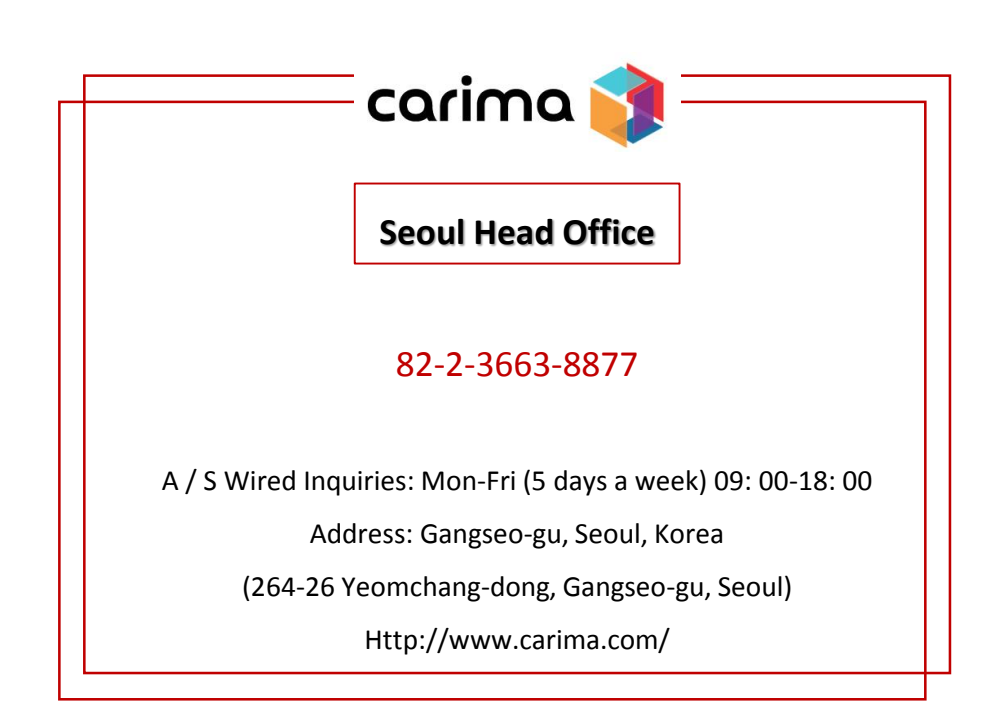

For products, consumables, A / S, and other

inquiries, please contact Carima Co., Ltd.

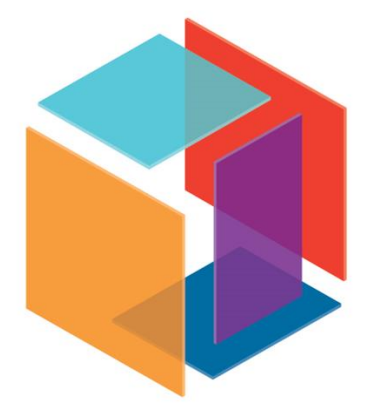

#### **ⓒ All copyright is reserved by Carima**

#### **DM250 Manual(English) v 1.6 l 2017. 02. 03.**

167, Gonghangdaero, 59da-gil, Gangseogu, Seoul, Korea 07555

Tel. 82-2-3663-8877 l Fax. 82-2-3283-4466

www.carima.com l carima@carima.co.kr

## **Product Warranty Certificate**

### **◎ Distributor**

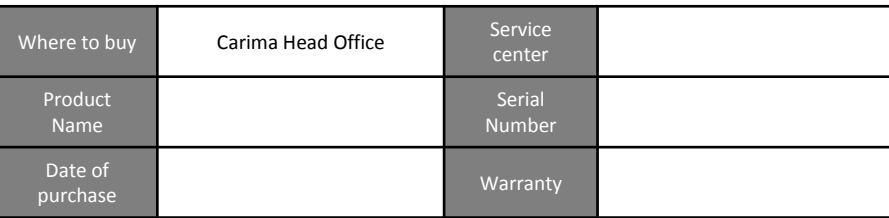

Carima Co., Ltd. guarantees this product in accordance with the consumer damage compensation regulations. We guarantee free repair within the warranty period for performance and function problems that occurred under normal use within the warranty period.

### **◎ Warranty contents**

- 1. If the product manufactured by Carima Co., Ltd. breaks down due to functional problem, defective problem, environmental damage during delivery, we will compensate for free repair or replacement.
- 2. Even if the product is covered by the warranty period, it can not be repaired under the following conditions.
	- Malfunction due to careless handling.
	- The user disassembles the product, not the technician.
	- Malfunction caused by user modifying the product.
	- In case of repairs using parts and accessories other than the parts and accessories provided by the head office.

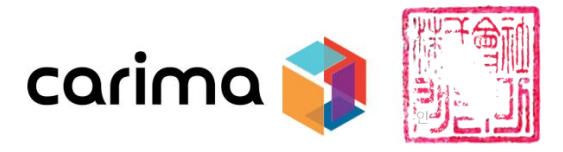

※ Carima Coating Co., Ltd. guarantees the contents of this warranty.